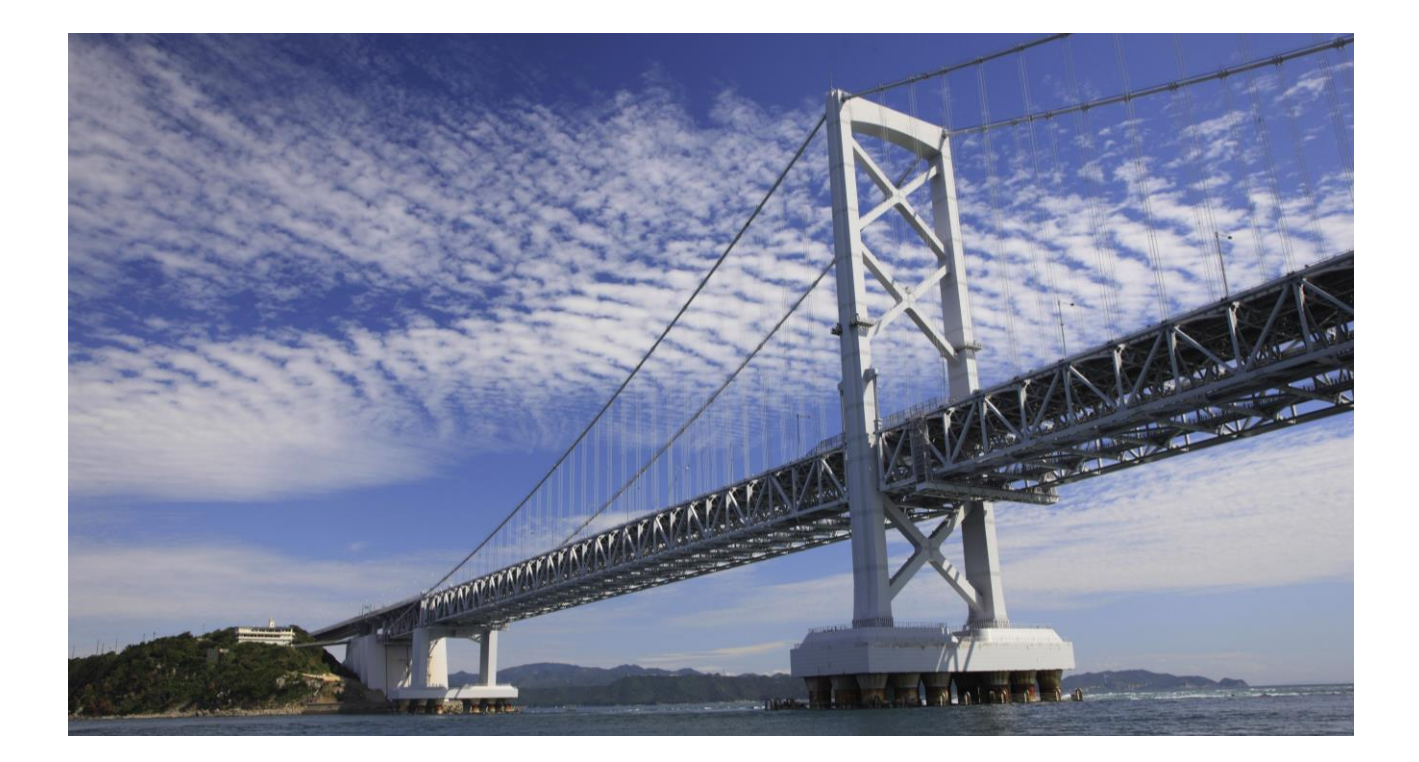

HOW-TO GUIDE

# **How To... Configure SAP Business Technology Platform, Cloud Foundry Environment for CTS**

Version 1.3

January 2023

**THE BEST RUN** 

## **TABLE OF CONTENTS**

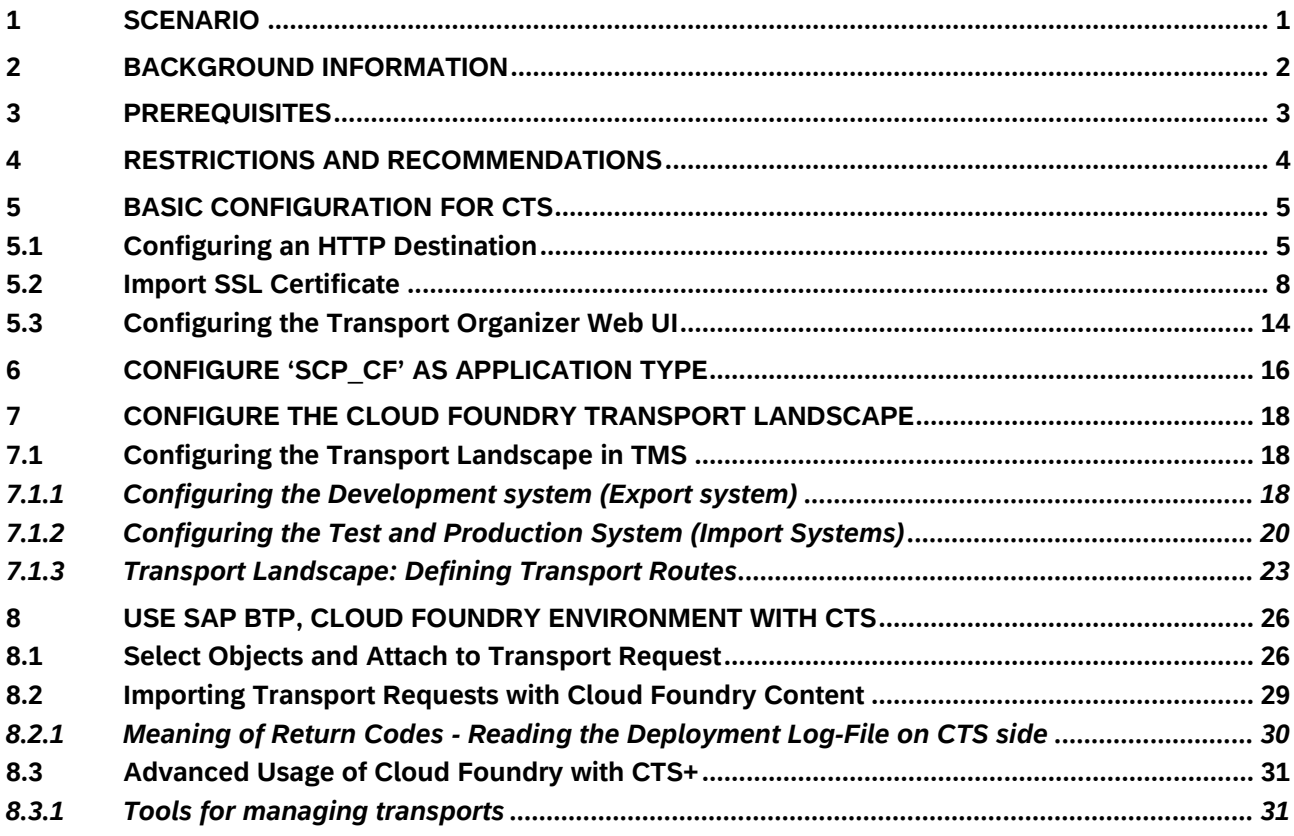

#### **DOCUMENT HISTORY**

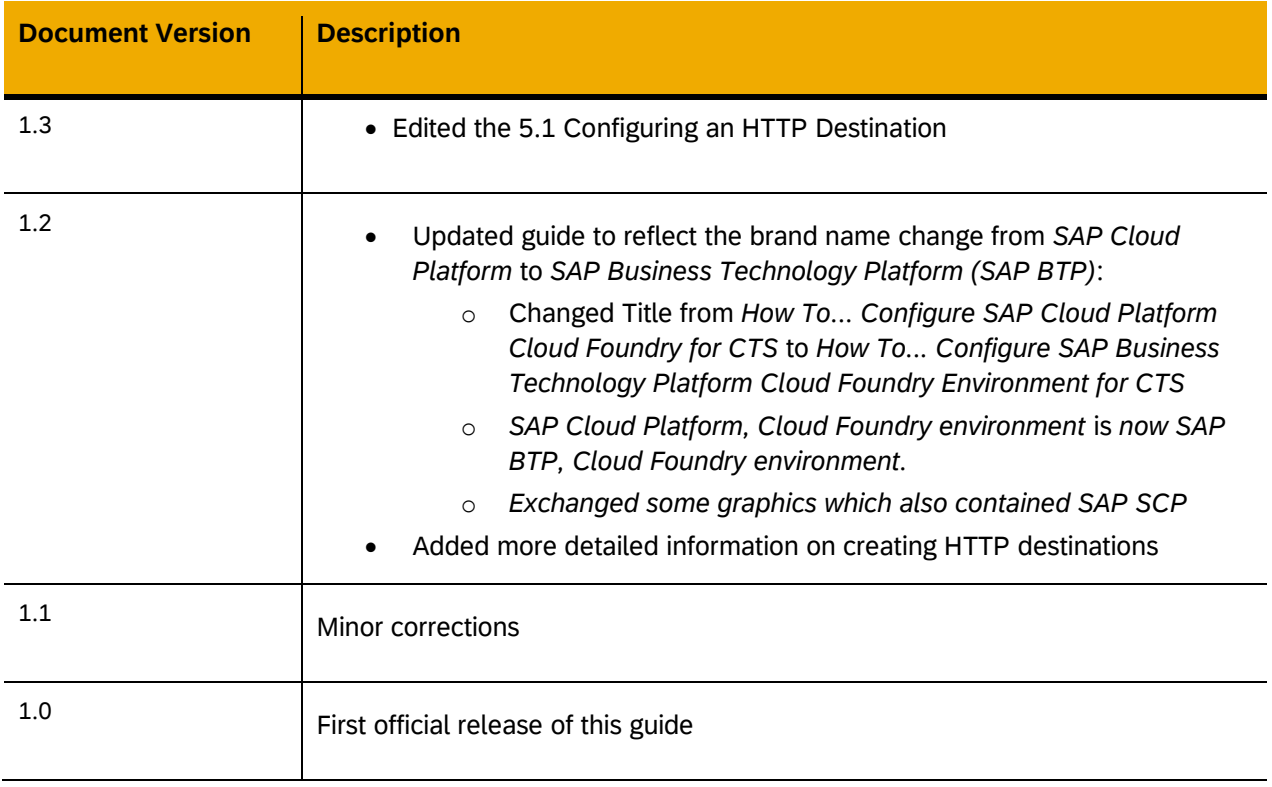

#### **TYPOGRAPHIC CONVENTIONS**

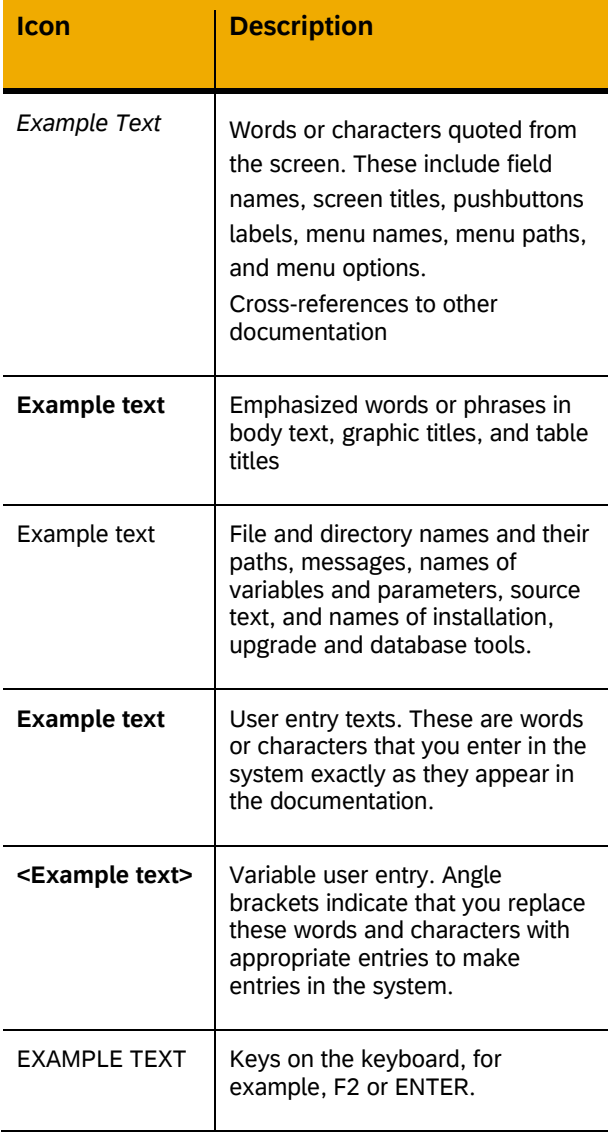

#### **ICONS**

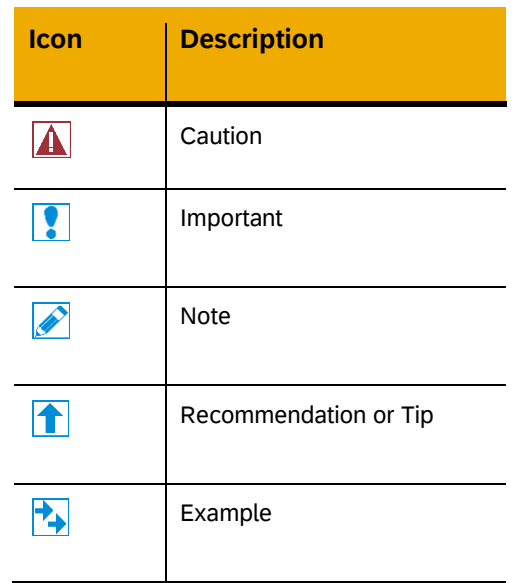

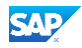

## <span id="page-4-0"></span>**1 SCENARIO**

The Change and Transport System (CTS) of ABAP has been enhanced so that it can be used for transporting non-ABAP objects as well – this is known as CTS+ or enhanced CTS. In the remainder of this document, the abbreviation CTS is used for the system where the transport landscapes are configured and for the fact that CTS can also be used for non-ABAP transports.

In this guide, you can find information on how to use CTS for transporting applications running on the SAP BTP, Cloud Foundry environment. This guide shows step by step – including sample screenshots - how the configuration is done. Afterwards you will be able to transport Cloud Foundry applications bundled in Multi-Target Application (MTA) archives to Cloud Foundry spaces. If you already use CTS, for example, to manage non-ABAP transports for applications like the SAP Enterprise Portal or to transport your BW ABAP objects, you might be interested in using the same tool to transport the Cloud Foundry content as well. With the integration of Cloud Foundry into CTS, this is now possible. You can model a landscape for your Cloud Foundry spaces in CTS like for any other non-ABAP application supported by CTS. When doing that, you associate logical systems in TMS to the spaces you have in Cloud Foundry.

Note that in the remainder of this document, the representations of the Cloud Foundry spaces in CTS will be called *systems (*for example, *logical non-ABAP system, source or export system, as well as target or import system)*.

The following figure shows a sample transport route modeled in CTS+.

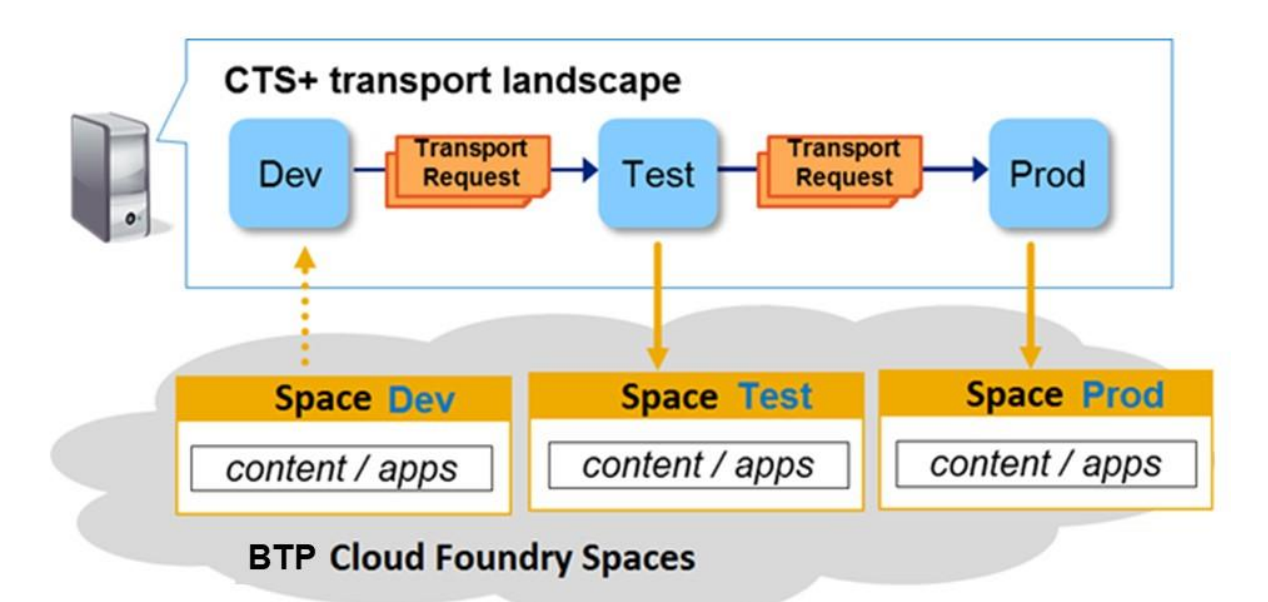

CTS does not limit your landscape to one source and one target system. All the options that you might know from TMS are available for systems associated with Cloud Foundry spaces as well. You can, for example, have several systems in a row or more than one target system at once.

To implement the scenario, you need a physical system where CTS is configured. For the setup described in this guide, you must use a SAP NetWeaver system on release 7.4 or higher.

In order to trigger the transport, you must create a transport request for the first system in the transport route (Dev in the example above) and attach the MTA archives that you want to transport to it using the Transport Organizer tool in CTS. Afterwards you need to release the transport request. You can then start the import into the next logical system from the transport route, which will trigger the import into the corresponding Cloud Foundry space.

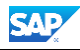

## <span id="page-5-0"></span>**2 BACKGROUND INFORMATION**

- [SAP Business Technology Platform documentation](https://help.sap.com/viewer/product/BTP/Cloud/en-US?task=discover_task)
- [Guides for CTS](https://support.sap.com/en/tools/software-logistics-tools/enhanced-change-and-transport-system.html)
- [The Multi-Target Application Model](http://go.sap.com/documents/2016/06/e2f618e4-757c-0010-82c7-eda71af511fa.html)
- [Documentation for CTS including CTS Plug-In](https://help.sap.com/viewer/4a368c163b08418890a406d413933ba7/7.4.latest/en-US)
- Central note for CTS+: [1003674](http://service.sap.com/sap/support/notes/1003674)
- [Security for the Enhanced Change and Transport System \(CTS+\)](https://help.sap.com/viewer/864321b9b3dd487d94c70f6a007b0397/7.4.latest/en-US/66a77ac24d41471c96ea923d6de40a50.html)

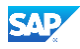

## <span id="page-6-0"></span>**3 PREREQUISITES**

To be able to use CTS with SAP BTP, Cloud Foundry environment as described in this guide, your systems must fulfill the following prerequisites:

- CTS System: SAP NetWeaver 7.4 or higher
- If CTS System is on state lower than SAP NetWeaver 7.4 SP10: CTS plug-in installed on the CTS system (taken from the latest available SL Toolset 1.0 CTS plug-in). SAP Note for installing the SAP CTS Plug-In of SL Toolset: [1665940](http://service.sap.com/sap/support/notes/1665940)
- SAP Notes [2236955](http://service.sap.com/sap/support/notes/2236955) and [1160362](http://service.sap.com/sap/support/notes/1160362) must be applied to the CTS system.

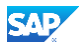

## <span id="page-7-0"></span>**4 RESTRICTIONS AND RECOMMENDATIONS**

You must use a system, such as the CTS system, which is on SAP NetWeaver 7.4 and at least on SP10 or has CTS plug-in installed (for SPs below SP10).

<span id="page-8-0"></span>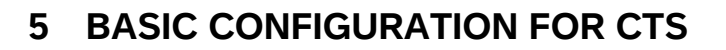

You must do configurations on your CTS system and on the Cloud Foundry spaces to be able to use CTS. This chapter helps you with these configurations. It provides a step-by-step guide. (Remember: You may have to install the CTS plug-in on the CTS system.)

#### **Sample Landscape**

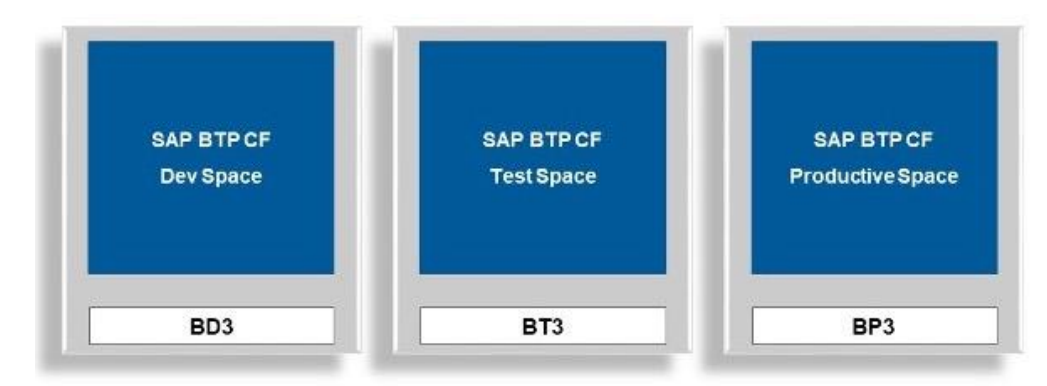

In the sample landscape shown in the picture above, you can see three systems associated with Cloud Foundry spaces:

- **BD3** represents the development CF space also called export or source system
- **BT3** is the test CF space also called import or target system
- **BP3** is the productive CF space also called import or target system

This landscape is used as an example in the following chapters explaining the configuration.

### <span id="page-8-1"></span>**5.1 Configuring an HTTP Destination**

You must create an HTTP destination on the CTS system for every Cloud Foundry target space (every system where you would like to execute imports).

For more information on configuring an HTTP destination in an ABAP system, see [Establishing](https://help.sap.com/viewer/753088fc00704d0a80e7fbd6803c8adb/7.4.latest/en-US/48d7ad896b57154ee10000000a421937.html)  [a Connection Using a Destination \(SM59\).](https://help.sap.com/viewer/753088fc00704d0a80e7fbd6803c8adb/7.4.latest/en-US/48d7ad896b57154ee10000000a421937.html)

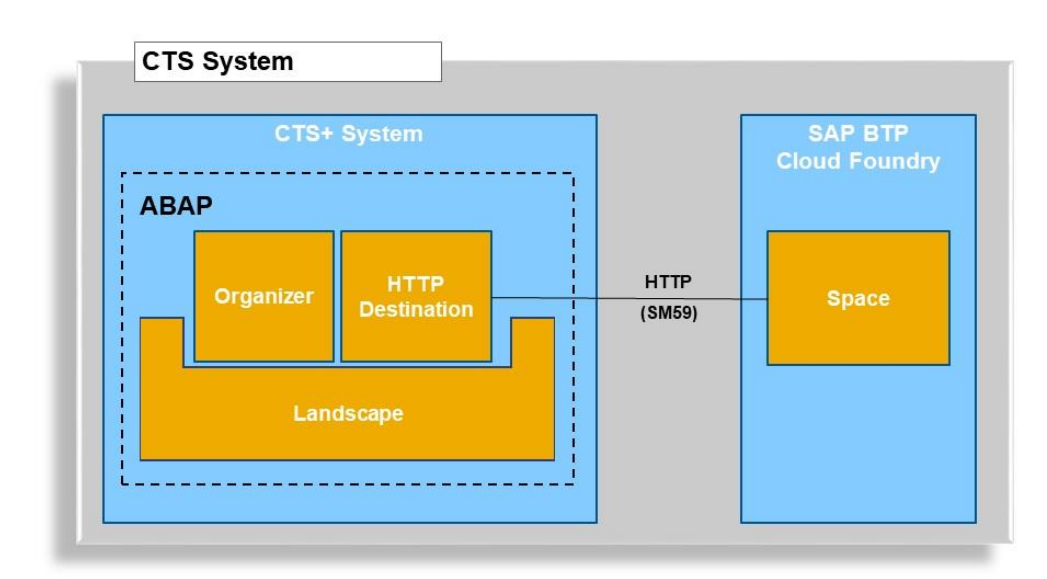

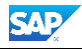

- 1. Go to transaction **SM59**.
- 2. Mark HTTP Connections to *External Server* and choose *Create.*

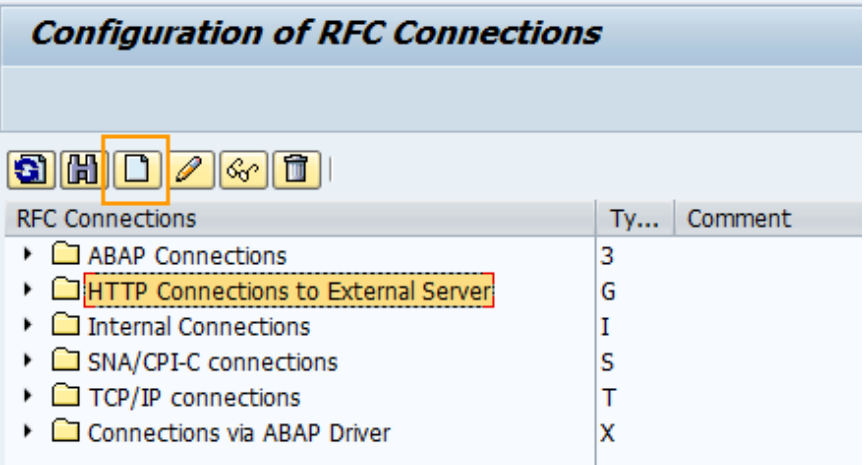

3. Enter a name in the field *RFC Destination*, for example, BT3 DESTINATION (you need a destination for each target system).

## **ACAUTION**

The name that you enter in the field *RFC Destination* will automatically be converted into upper case as soon as you save the destination. Later, you must enter the name of the destination when you define the target system in **STMS**. Make sure that you use the correct writing in there.

- 4. On the tab *Technical Settings,* enter the details of the target system.
	- a) Depending on the account in which BTP region and CF instance it relies on, enter the specific hostname of the SAP Cloud Deployment service as *Target Host* and leave the Service No. field empty: deploy-service.cf.<domain>, where <domain> is the domain of your target subaccount.

The domain is derived from the Cloud Foundry API endpoint that you can find in the SAP BTP Cockpit in the *Overview* of your subaccount.

For more information, see [Deploying Applications in Regions](https://help.sap.com/docs/BTP/65de2977205c403bbc107264b8eccf4b/350356d1dc314d3199dca15bd2ab9b0e.html?version=Cloud#deploying-applications-in-regions) and Regions and API [Endpoints Available for the Cloud Foundry Environment.](https://help.sap.com/docs/BTP/65de2977205c403bbc107264b8eccf4b/f344a57233d34199b2123b9620d0bb41.html)

#### **Example 1**

Cloud Foundry API endpoint: api.cf.eu10-004.hana.ondemand.com SAP Cloud Deployment service URL: deploy-service.cf.eu10-004.hana.ondemand.com

### **Example 2**

Cloud Foundry API endpoint: api.cf.eu10.hana.ondemand.com SAP Cloud Deployment service URL: deploy-service.cf.eu10.hana.ondemand.com

b) Then, enter the *Path Prefix* using the following: /slprot/<target\_org\_name>/<target\_space\_name>/slp

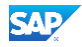

#### **NOTE**

You need to escape special characters in your org and space name with a proper URL encoding. For example, replace space characters with %20, and commas with %2C.

Example with URL encoding for organization 'Example Company Test Org' and space 'Example Company Test Space':

/slprot/Example%20Company%20Test%20Org/Example%20Company%20Test%20Space/slp

#### c) Finally, configure the *HTTP Proxy Options* according to your network configuration.

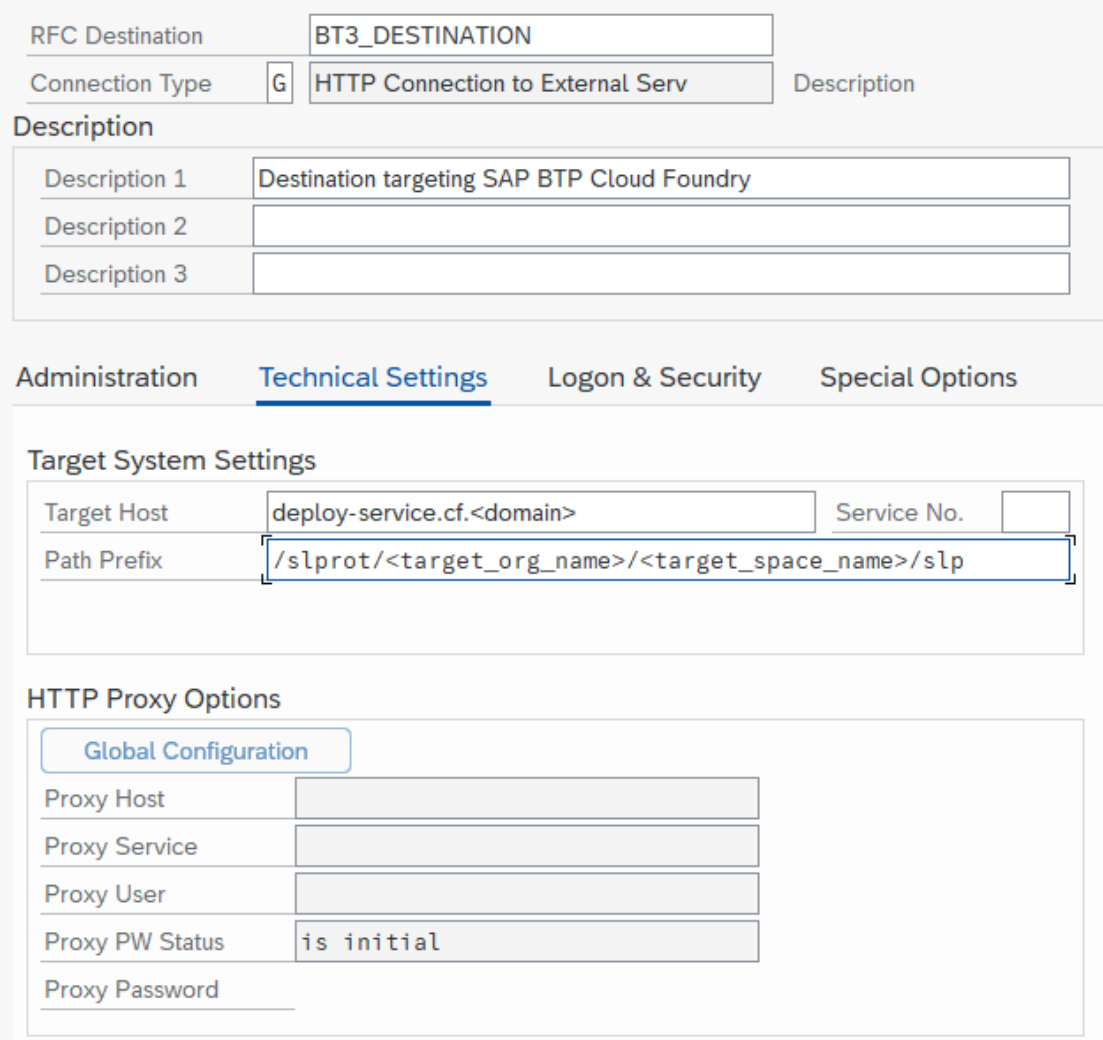

5. Go to the *Logon & Security* tab and configure the logon to the target system according to your needs. Make sure to check the *Active* checkbox for SSL and note the *Cert. List* as it is required below.

Currently CTS+ for SAP BTP Cloud Foundry environment supports only 'Basic Authentication'.

The Cloud Foundry user that you enter in here needs to have at least the role *SpaceDeveloper* in the corresponding Cloud Foundry target space. More information on

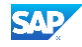

the roles is available in the SAP Business Technology Platform Documentation under [Working with Role Collections.](https://help.sap.com/products/BTP/65de2977205c403bbc107264b8eccf4b/393ea0b222754311884123ce564779bd.html)

**NOTE** 

All import processes of Cloud Foundry content for this target system triggered by CTS use this username and password by default.

6. Repeat these steps for each target system.

#### <span id="page-11-0"></span>**5.2 Import SSL Certificate**

The CTS system must validate the server certificate to ensure the server identity and to prevent man-in-the-middle attacks. This means that the root certificate of the certificate authority that was used to sign the Cloud Foundry server certificate needs to be imported. This is the certification path for the hana.ondemand.com domain:

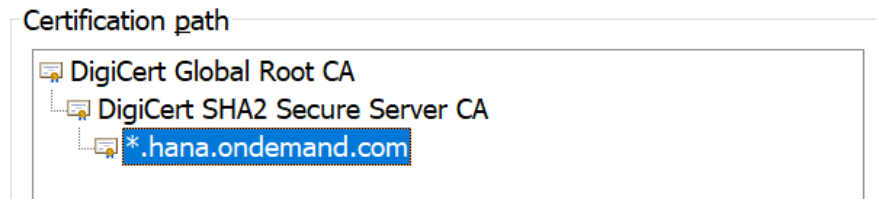

The following is a step-by-step description for exporting the root certificate using Google Chrome and importing it using the transaction STRUST. These steps are exemplary for Google Chrome. However, the certificate can also be exported from another browser, from the operating system, or can be downloaded from digicert [\(https://www.digicert.com\)](https://www.digicert.com/).

1. Start Google Chrome, and choose *-> More Tools -> Developer Tools*.

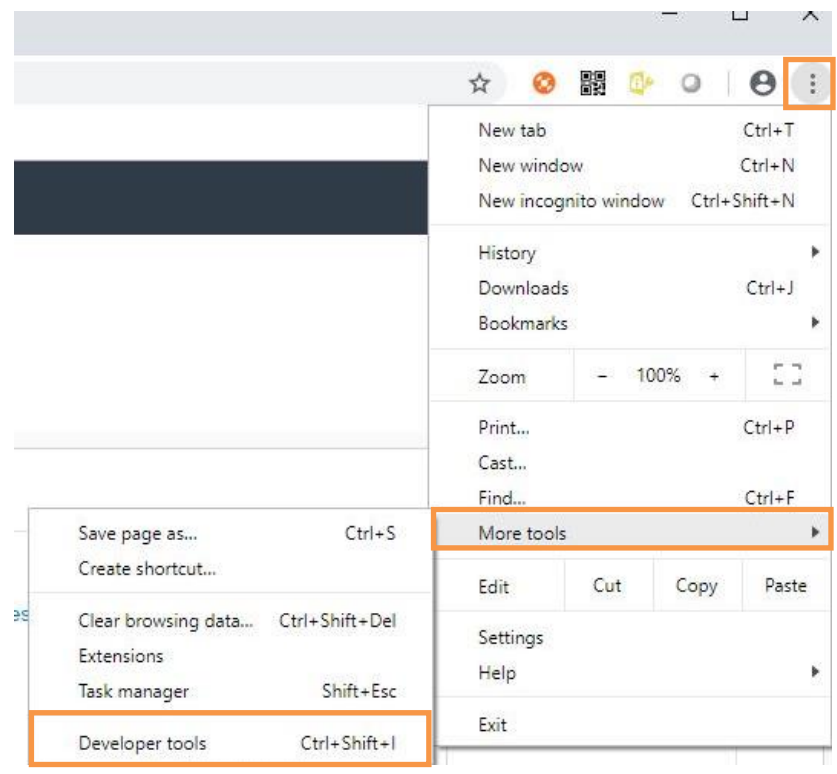

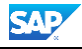

2. Choose *Security* and then *View certificate*.

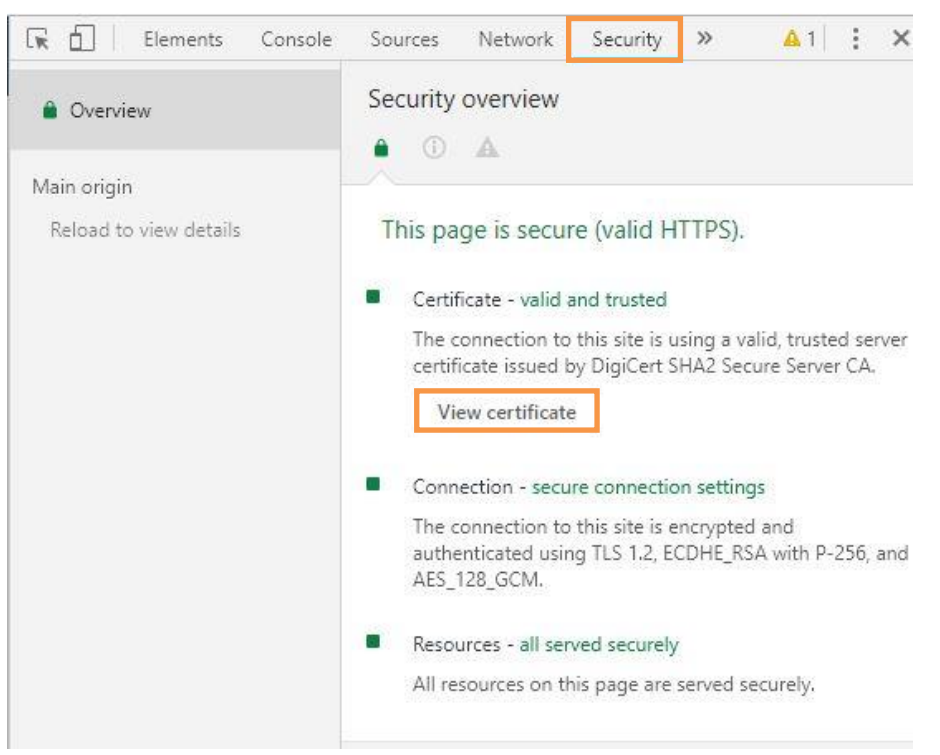

3. On the *General* tab, you see that the certificate is issued to the  $*$ . hana.ondemand.com domain. Go to the *Details* tab.

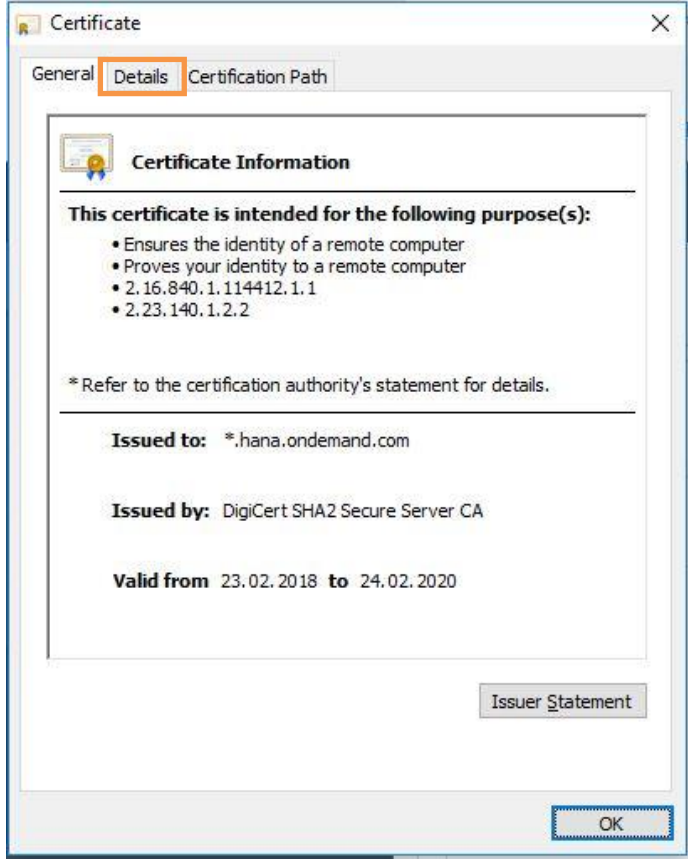

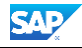

4. To download the certificate, choose *Copy to File…*.

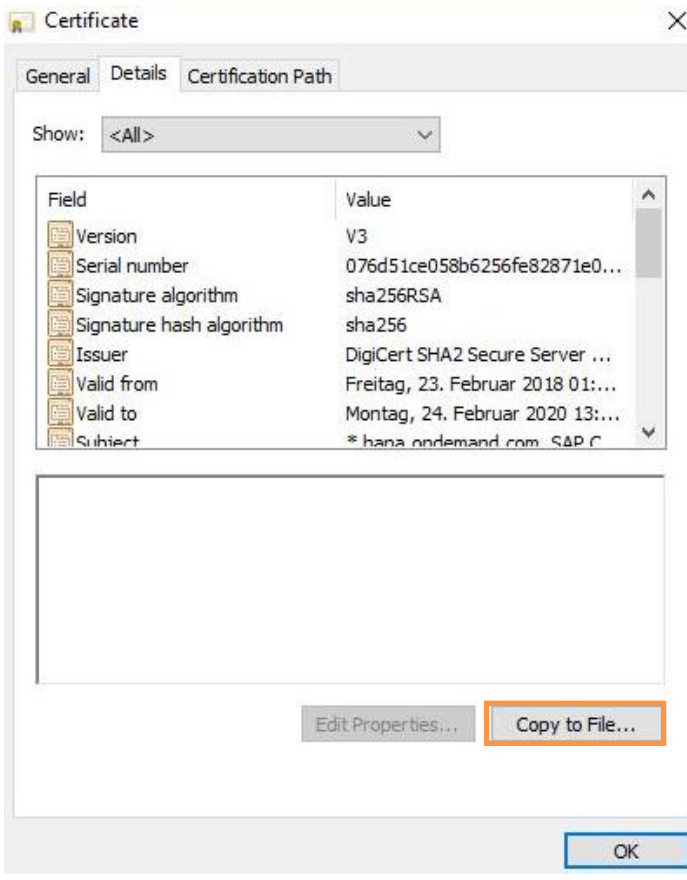

- 5. On the *Certificate Export Wizard*, choose *Next*.
	- Certificate Export Wizard

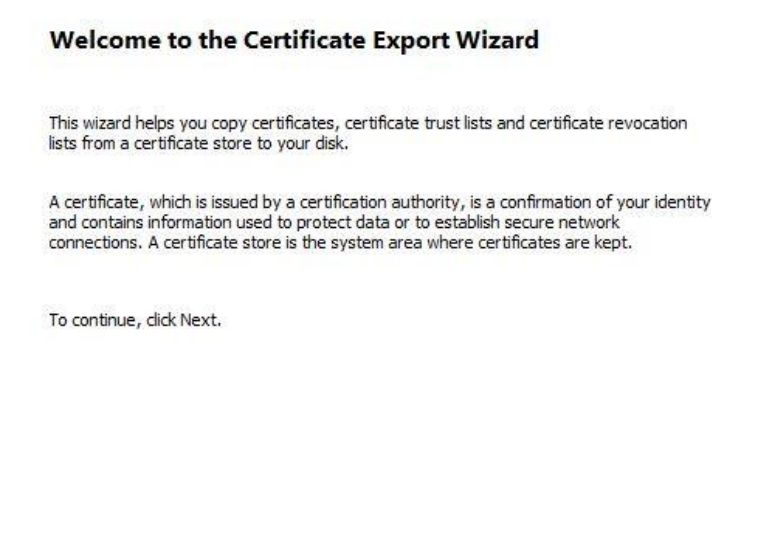

 $\times$ 

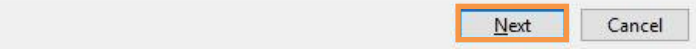

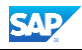

6. Select *Base-64 encoded X.509 (.CER)* and click *Next*.

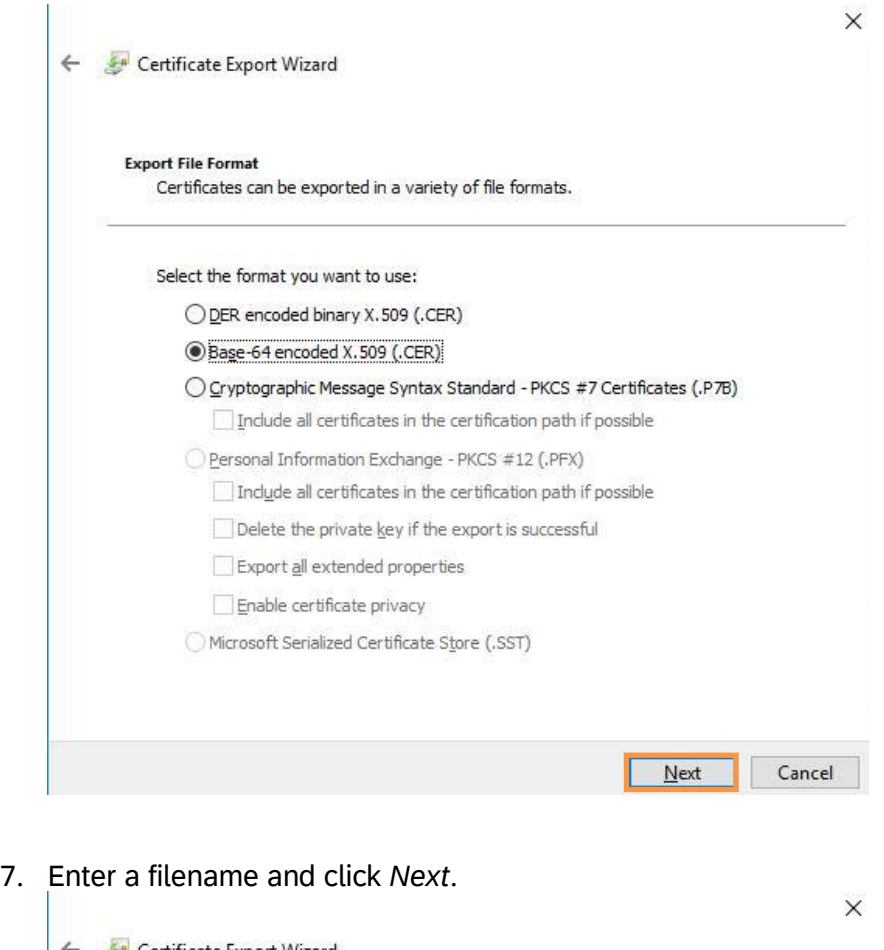

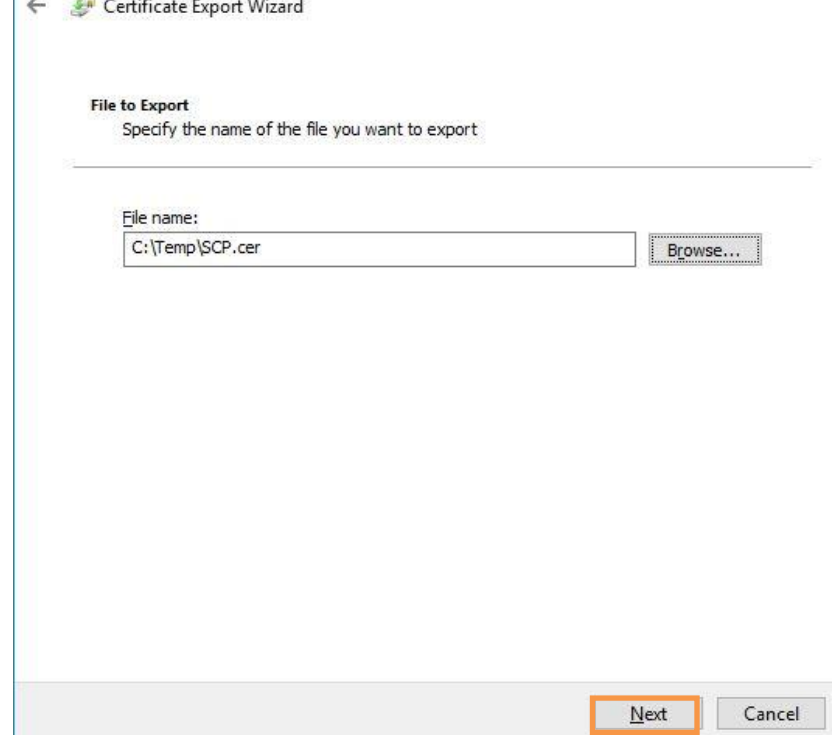

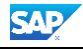

8. Click *Finish* on the next dialog. The certificate has now been exported.

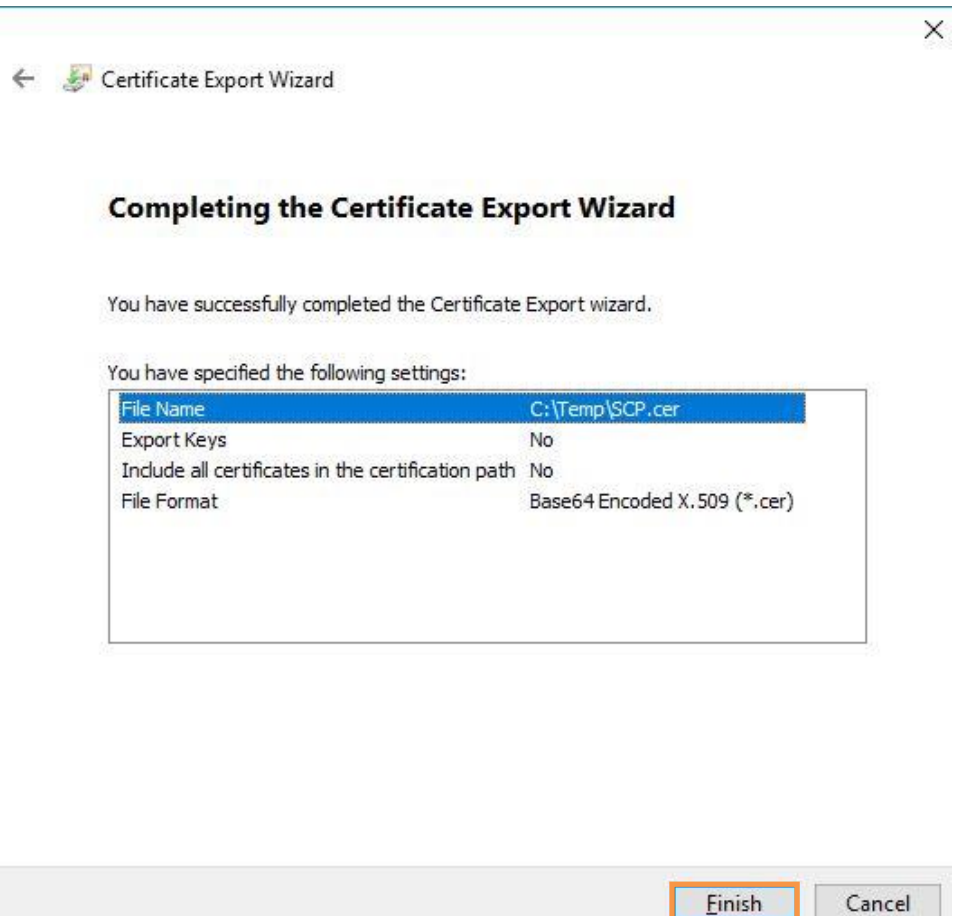

9. Click *OK*.

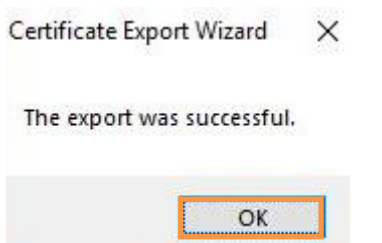

10. Log on to the CTS system and open transaction STRUST. Open the edit mode by clicking on the *Display <-> Change* button.

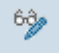

11. Select the certificate list on the left that you have specified in the previous chapter when setting up the HTTP connection.

SSL-Client SSL-Client (Standa ٠

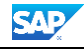

12. Click the *Import Certificate* button on the bottom left.

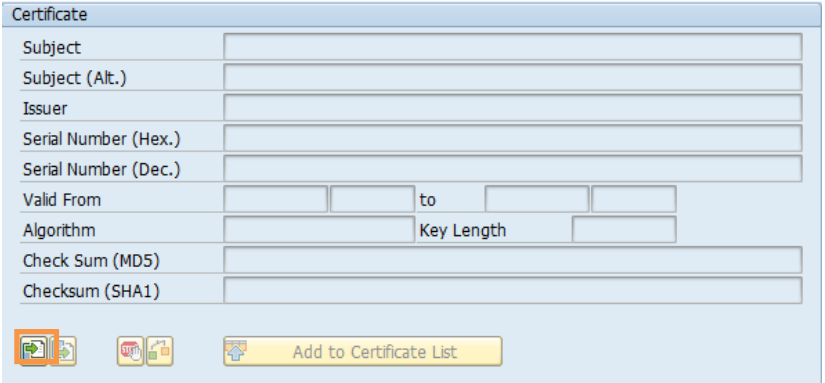

13. In the dialog enter the file name of the certificate file which has been exported in step 6.

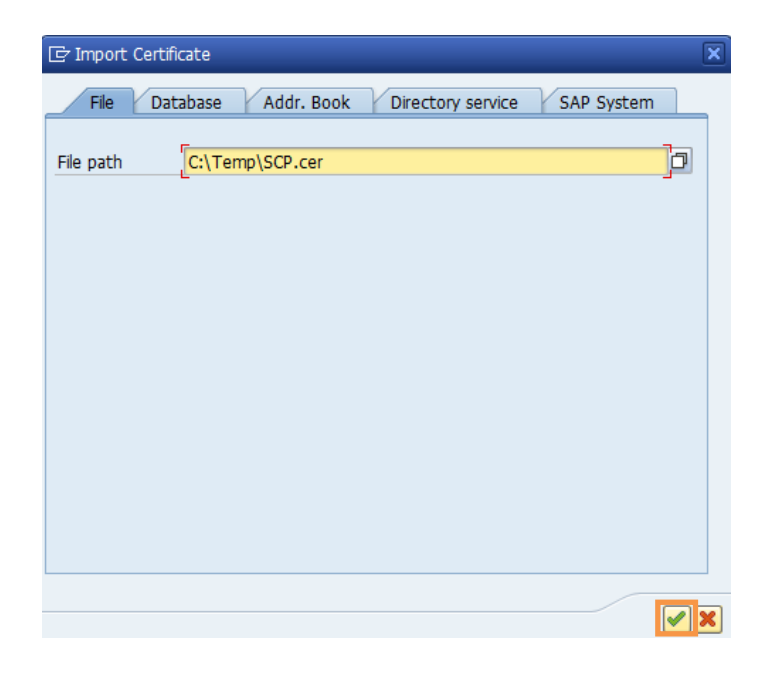

14. Click *Add to Certificate List* and leave the edit mode by clicking the *Display <-> Change* button on the top.

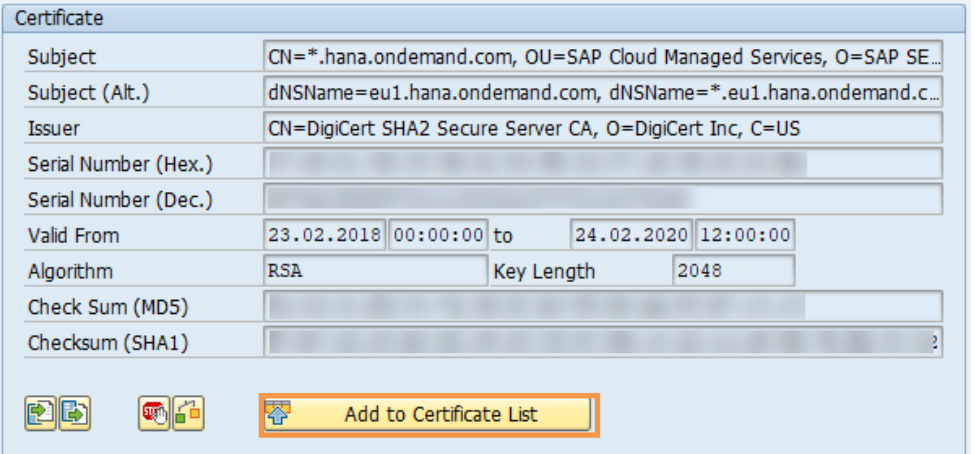

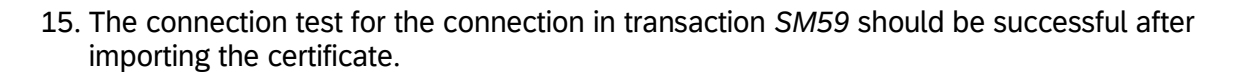

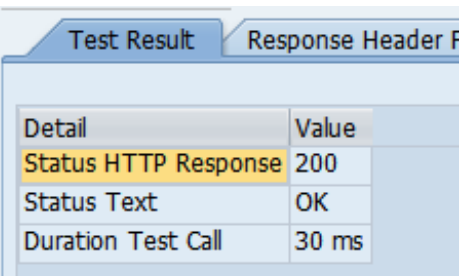

### <span id="page-17-0"></span>**5.3 Configuring the Transport Organizer Web UI**

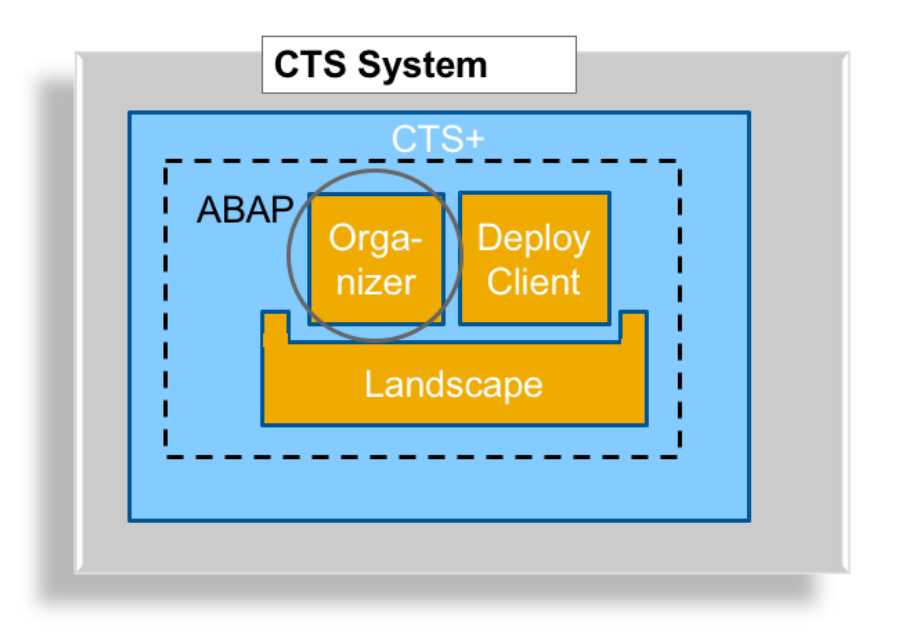

CTS provides Transport Organizer Web UI, an ABAP Web Dynpro application, which is used to get detailed information about transport requests (for example, default request, target systems) and to create transport requests and attach objects manually. You must activate the ICF service **CTS** ORGANIZER to run and use this application.

To use the Object List Browser to see a detailed list of objects attached to a transport request (as part of one file) you need to activate the ICF service **CTS\_OBJECTLIST\_BROWSER**.

For more details, refer to [Activating Services for Transport Organizer Web UI.](https://help.sap.com/viewer/4a368c163b08418890a406d413933ba7/7.4.latest/en-US/e5998566c2174196a12b72e7c7af51e7.html)

If CTS+ is already in use on the CTS system where you are doing the configuration, the services should already be activated. If not, activate them now.

If you receive error messages when running this application later or if you don't want to activate all ICF services read the error messages carefully and activate the services named in the error messages via transaction SICF.

The following figure shows the Transport Organizer Web UI.

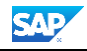

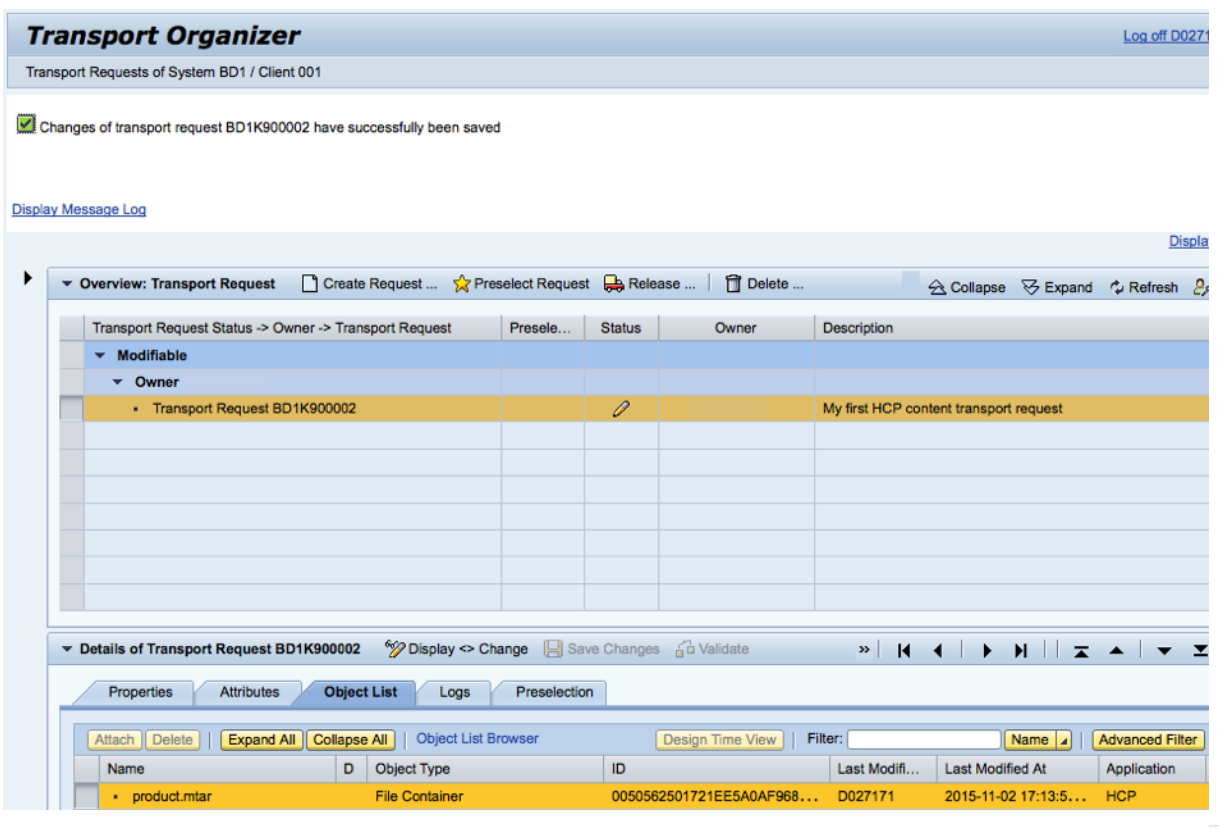

To open the Transport Organizer Web UI, go to transaction *STMS* in CTS system and click on

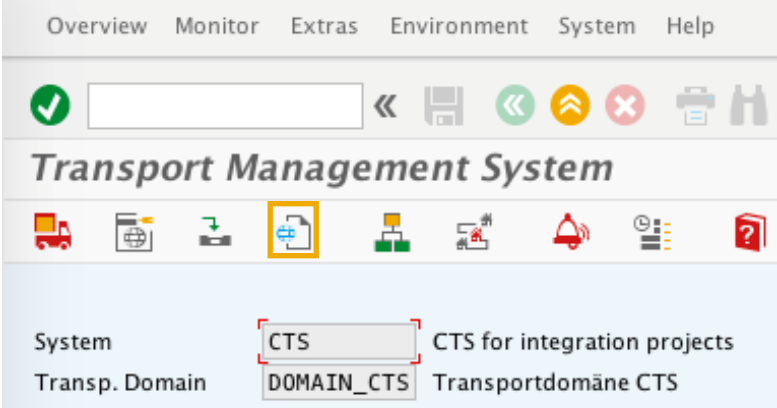

## <span id="page-19-0"></span>**6 CONFIGURE 'SCP\_CF' AS APPLICATION TYPE**

To use CTS with Cloud Foundry, you must define an application type for Cloud Foundry in CTS. The application type will then be used as unique identifier for Cloud Foundry content in CTS. For the Cloud Foundry integration with CTS, the application type SCP\_CF is used.

Documentation on how to do this is provided on the SAP Help Portal under [Configuring](https://help.sap.com/viewer/4a368c163b08418890a406d413933ba7/7.4.latest/en-US/024c3be45416486ea116cff53831e50a.html)  [Source Systems for Further Applications.](https://help.sap.com/viewer/4a368c163b08418890a406d413933ba7/7.4.latest/en-US/024c3be45416486ea116cff53831e50a.html)

The following steps describe how the application type is created and managed in CTS.

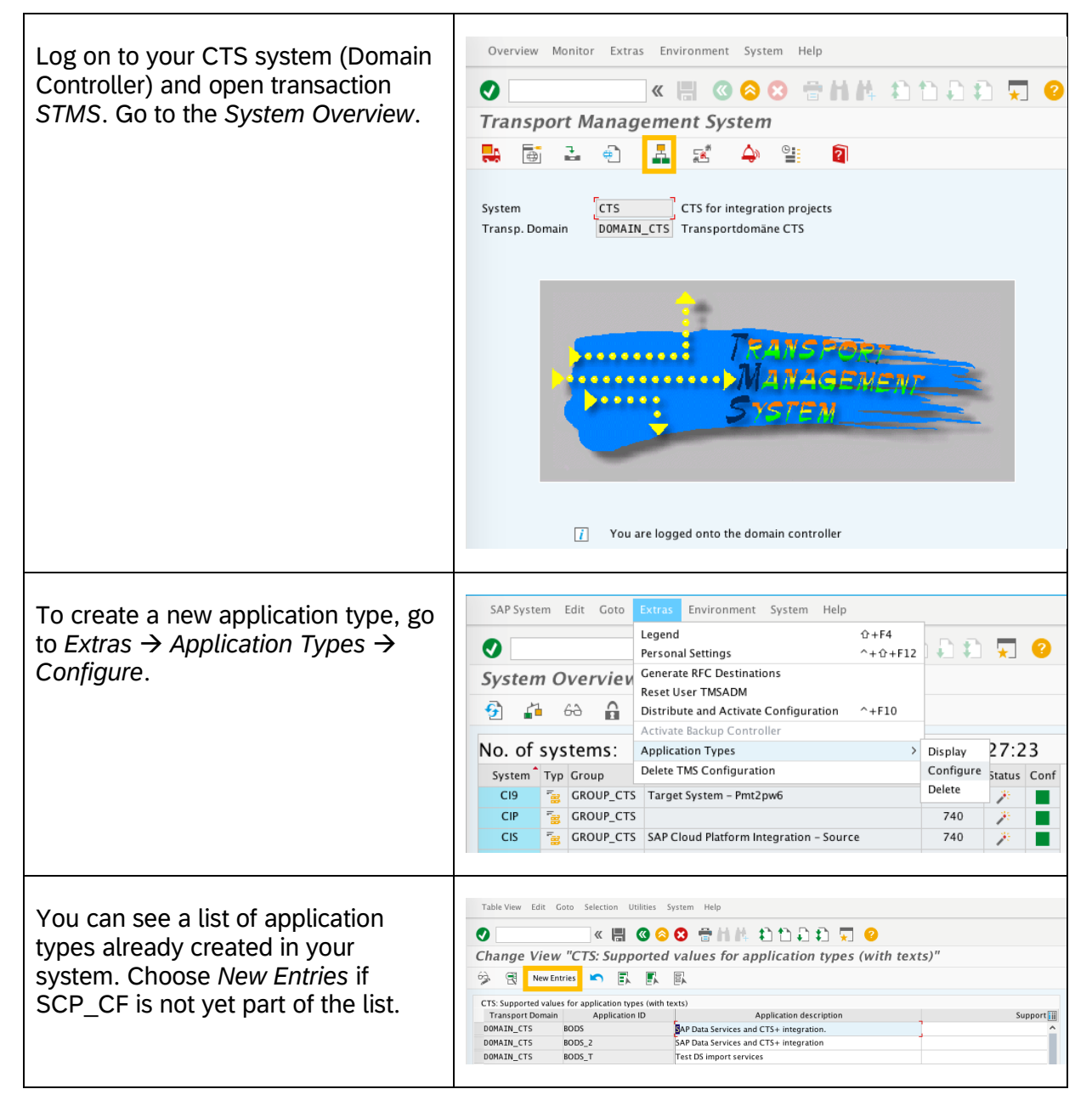

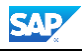

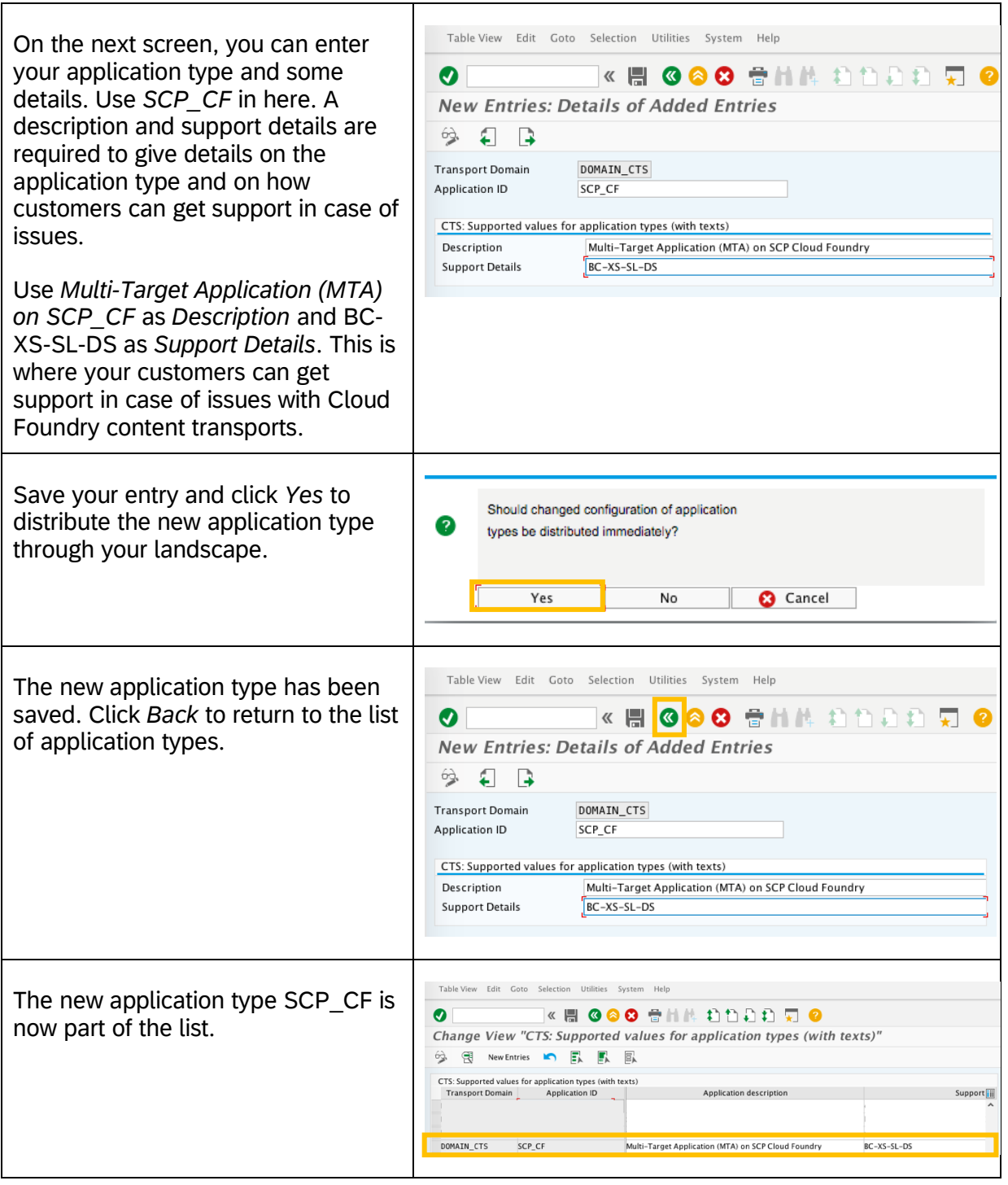

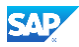

## <span id="page-21-0"></span>**7 CONFIGURE THE CLOUD FOUNDRY TRANSPORT LANDSCAPE**

The configuration of the Cloud Foundry transport landscape consists of several steps, which will be detailed in the following chapter.

As an example, we will set up a landscape of three systems as depicted in chapter **Basic** Configuration for CTS, i.e., a development system (BD3) as the source system, a test system (BT3) and a production system (BP3) as the target systems.

1. CTS identifies systems resp. transport nodes via 3-digit System IDs (SIDs). You cannot derive a SID from the Cloud Foundry space directly. Therefore, think at first about the 3 digit SIDs that you would like to use to identify your Cloud Foundry space.

#### *NOTE*

SIDs consist of three characters (letters and / or numbers). They have to be unique within your transport domain, but they may be shared between different applications (i.e. Portal and SLD if they run on same NW AS JAVA instance).

As an example, we will use BD3 (development system), BT3 (test system) and BP3 (production system) in the following.

2. As soon as you define the SIDs for your Cloud Foundry spaces, you can start creating the representations for these systems in TMS and connect them with the help of transport routes. Details are described in the [Configure the Transport Landscape in TMS](#page-21-1) below.

### <span id="page-21-1"></span>**7.1 Configuring the Transport Landscape in TMS**

Create the individual spaces of your Cloud Foundry transport landscape as non-ABAP systems in TMS. These systems identified with the corresponding SIDs represent the Cloud Foundry spaces in TMS.

Documentation on how to create non-ABAP systems in TMS is provided on the SAP Help Portal under [Defining and Configuring Non-ABAP Systems.](https://help.sap.com/viewer/4a368c163b08418890a406d413933ba7/7.4.latest/en-US/bfe4626214504be18b2f1abeeaf4f8e4.html) This chapter shows how setting up the systems would work in our example.

#### <span id="page-21-2"></span>*7.1.1 Configuring the Development system (Export system)*

Define a source system ('BD3') for your Cloud Foundry development space. You therefore must select the option 'Activate Transport Organizer' when creating the system representation in TMS.

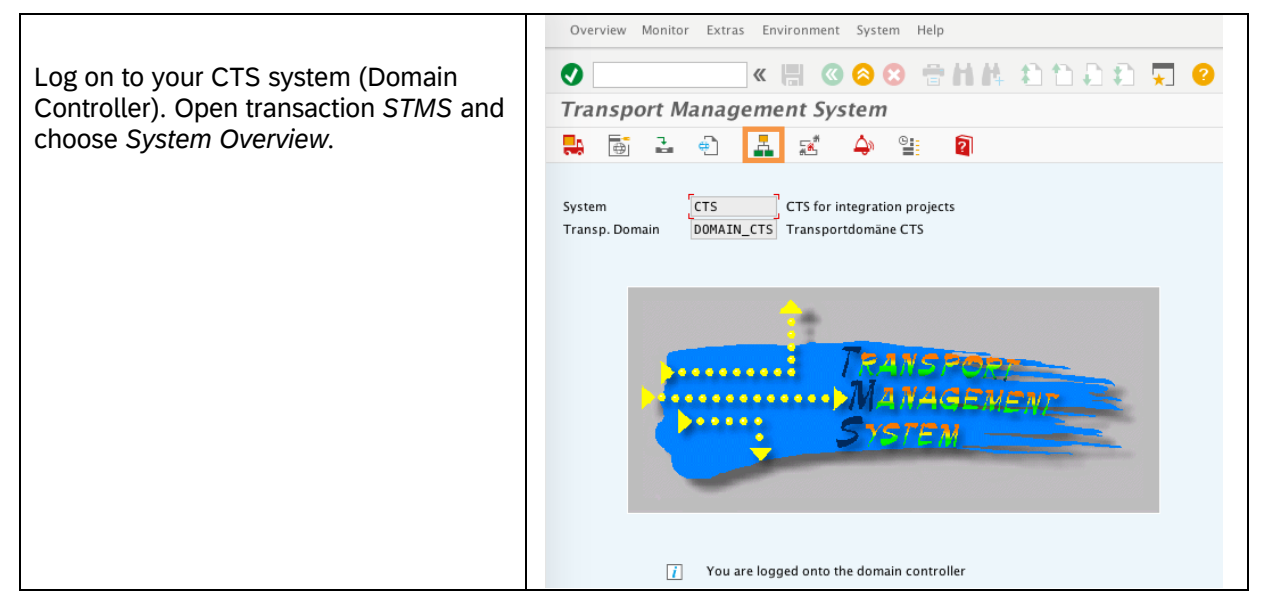

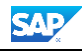

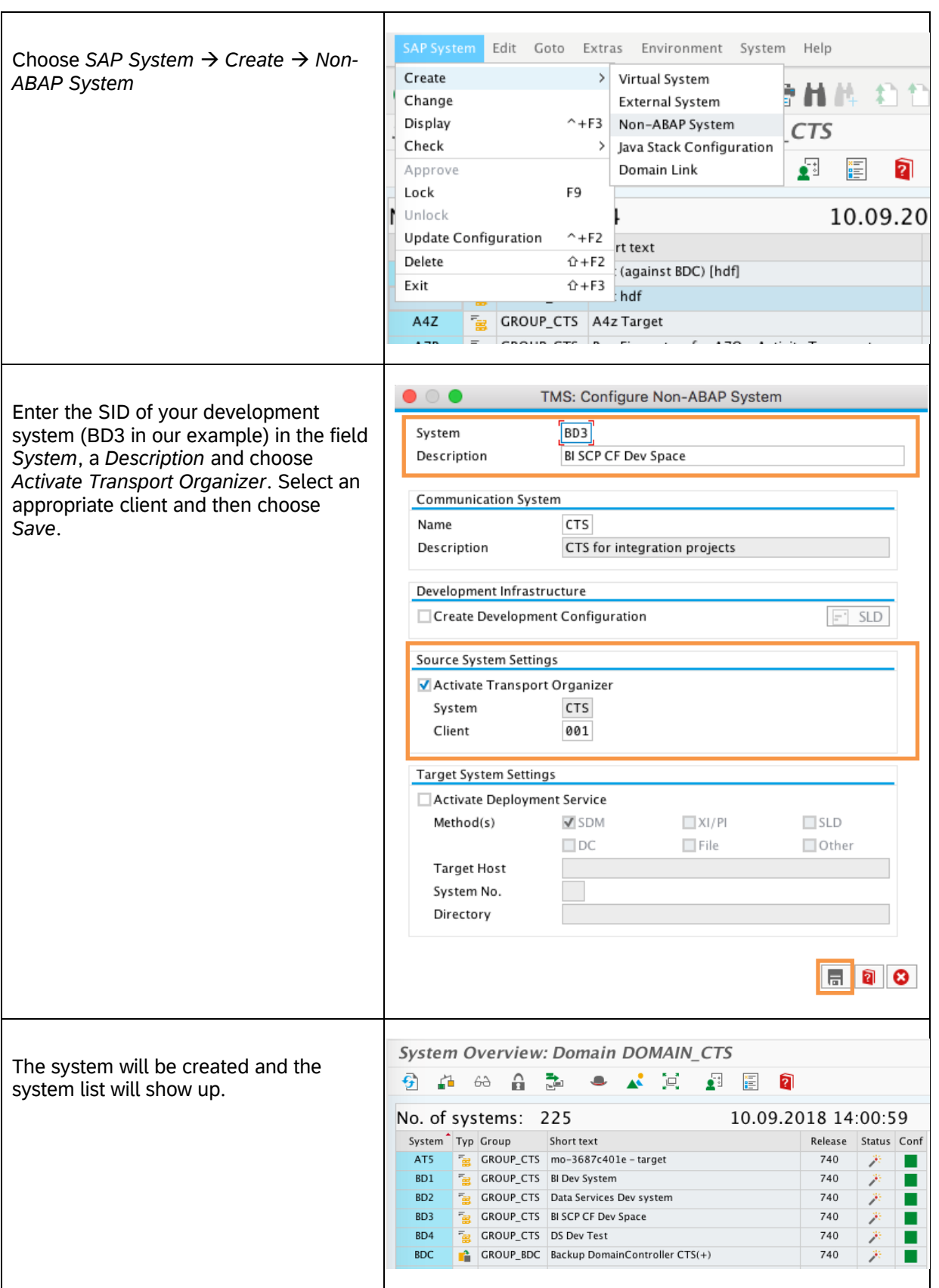

All Cloud Foundry users that should be allowed to attach Cloud Foundry content to transport requests have to have a corresponding user in the client of the CTS system that you are using for transports (= the client where you activated the Transport Organizer Web UI). To transport non-ABAP objects, you can use the authorizations of the delivered role SAP\_CTS\_PLUS.

### **A** CAUTION

Do not use this role directly. Instead, use it as a template and copy it to your own role (Z\_\*). More information on the creation and maintenance of roles in ABAP you can find on the SAP Help Portal under [Role Administration.](https://help.sap.com/viewer/c6e6d078ab99452db94ed7b3b7bbcccf/7.4.latest/en-US/526714a9439b11d1896f0000e8322d00.html)

Also please read note [1003674](http://service.sap.com/sap/support/notes/1003674) for recent updates on authorizations required for the different releases.

#### <span id="page-23-0"></span>*7.1.2 Configuring the Test and Production System (Import Systems)*

All other systems of your Cloud Foundry landscape – like e.g. test and production systems ('BT3', 'BP3') must be defined as target systems. This chapter describes how this is done.

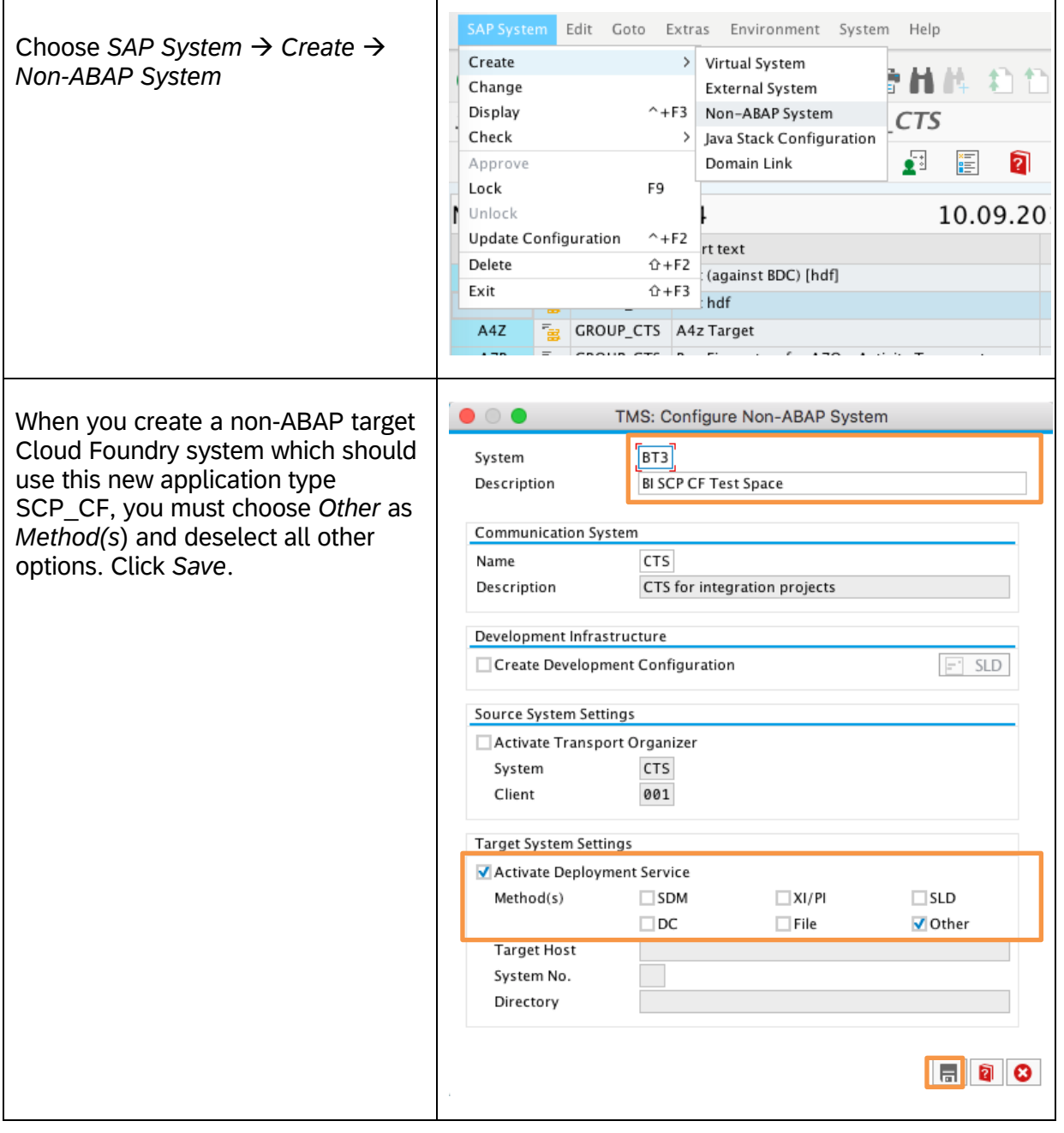

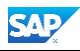

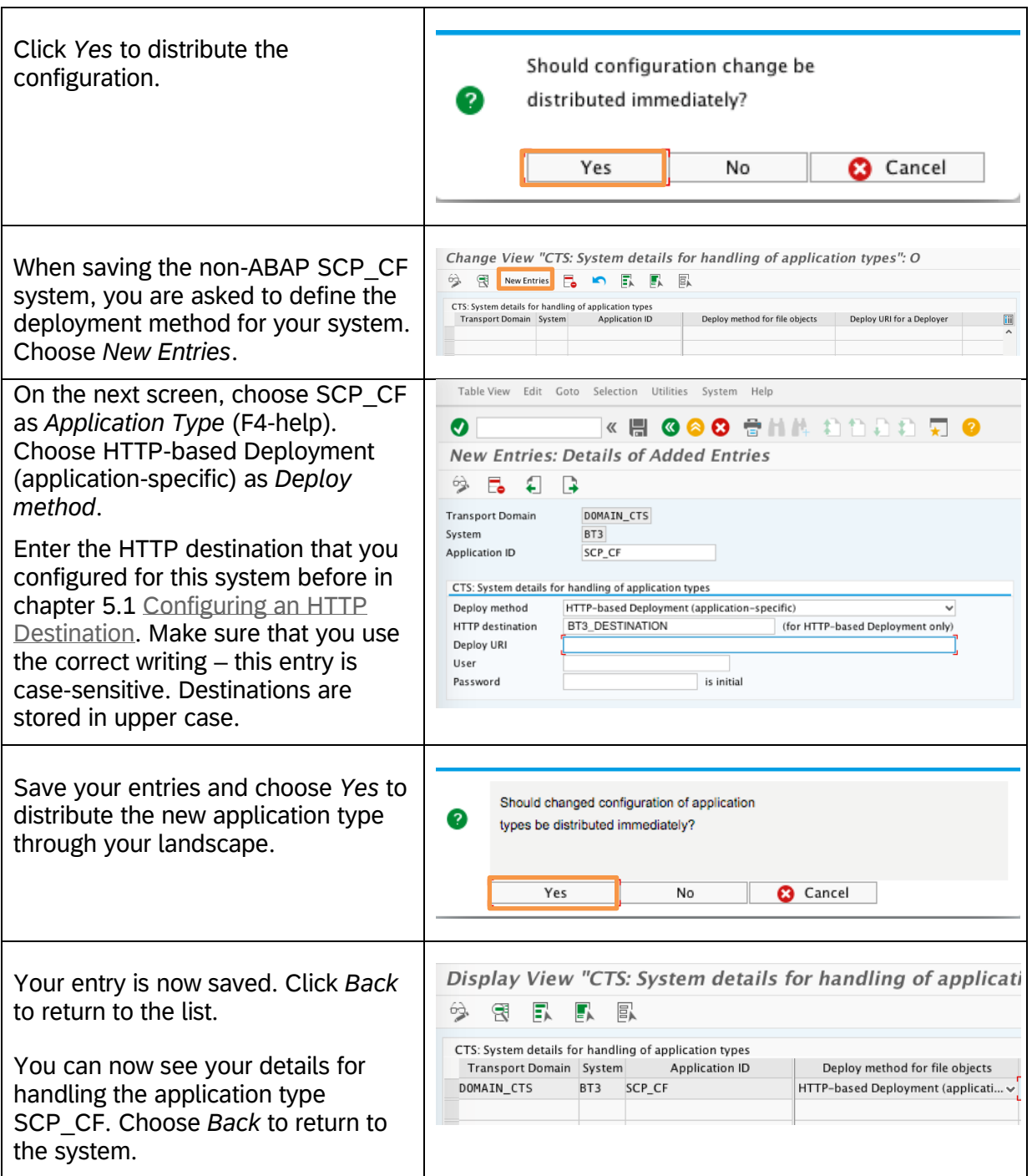

Create any other target system that you might need (e.g. for production system –'BP3') as shown before.

You can also extend the configuration of existing systems to be able to use them with new application types. To do so, do the following:

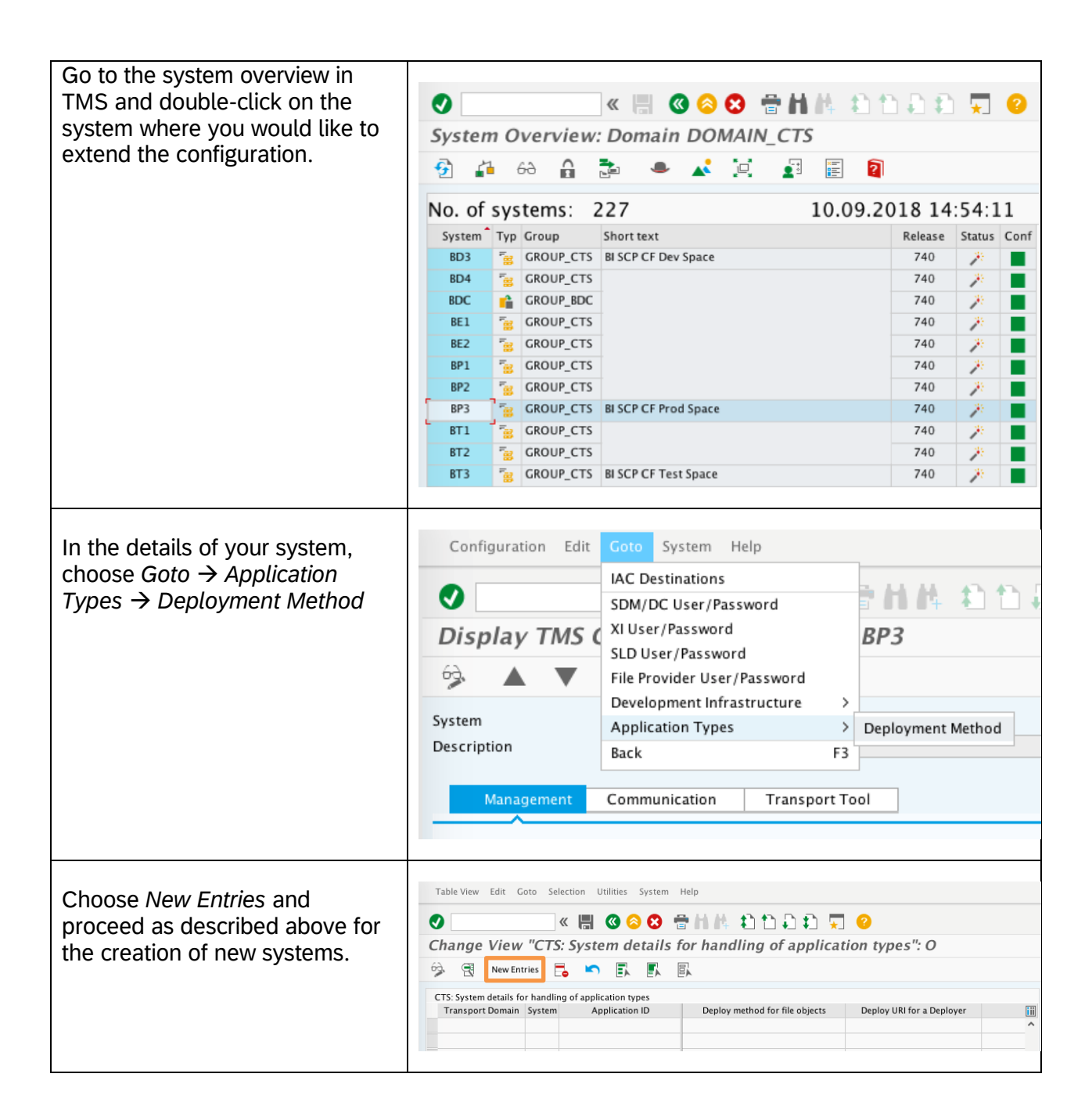

## *M* NOTE

The parameters DEPLOY\_DATA\_SHARE and DEPLOY\_WEB\_SERVICE are not required if you configure CTS+ for HTTP-based deployment. Nevertheless, they are automatically added to newly created non-ABAP systems in any case. In case of CTS+ using HTTPbased deployment, these parameters are simply ignored at runtime. The same is valid for the parameter CTS\_FILE\_PROVIDER\_URI. There is no need to delete these parameters – neither if they were added automatically when you created the system nor if you decide to change the configuration of a certain non-ABAP system. The transport tool check will only report errors for these parameters if they are used for at least one transport configuration in the respective system.

You can check if the system can be reached: Return to system overview, select the target system, and check the import settings using *SAP System* → *Check* → *Transport Tool*. To get

**SAD** 

the details about reported errors for non-ABAP systems, go to transaction SA38 and execute the program RSTMS\_NONABAP\_SUPPORT.

#### <span id="page-26-0"></span>*7.1.3 Transport Landscape: Defining Transport Routes*

Now that you have created representations for the different systems (BD3, BT3 and BP3 in our example) in TMS, you must connect them with the help of transport routes.

Use client-independent transport routes.

More details on how to configure transport routes you can find on the SAP Help Portal under [Configuring Transport Routes.](https://help.sap.com/viewer/4a368c163b08418890a406d413933ba7/7.4.latest/en-US/44b4a1df7acc11d1899e0000e829fbbd.html)

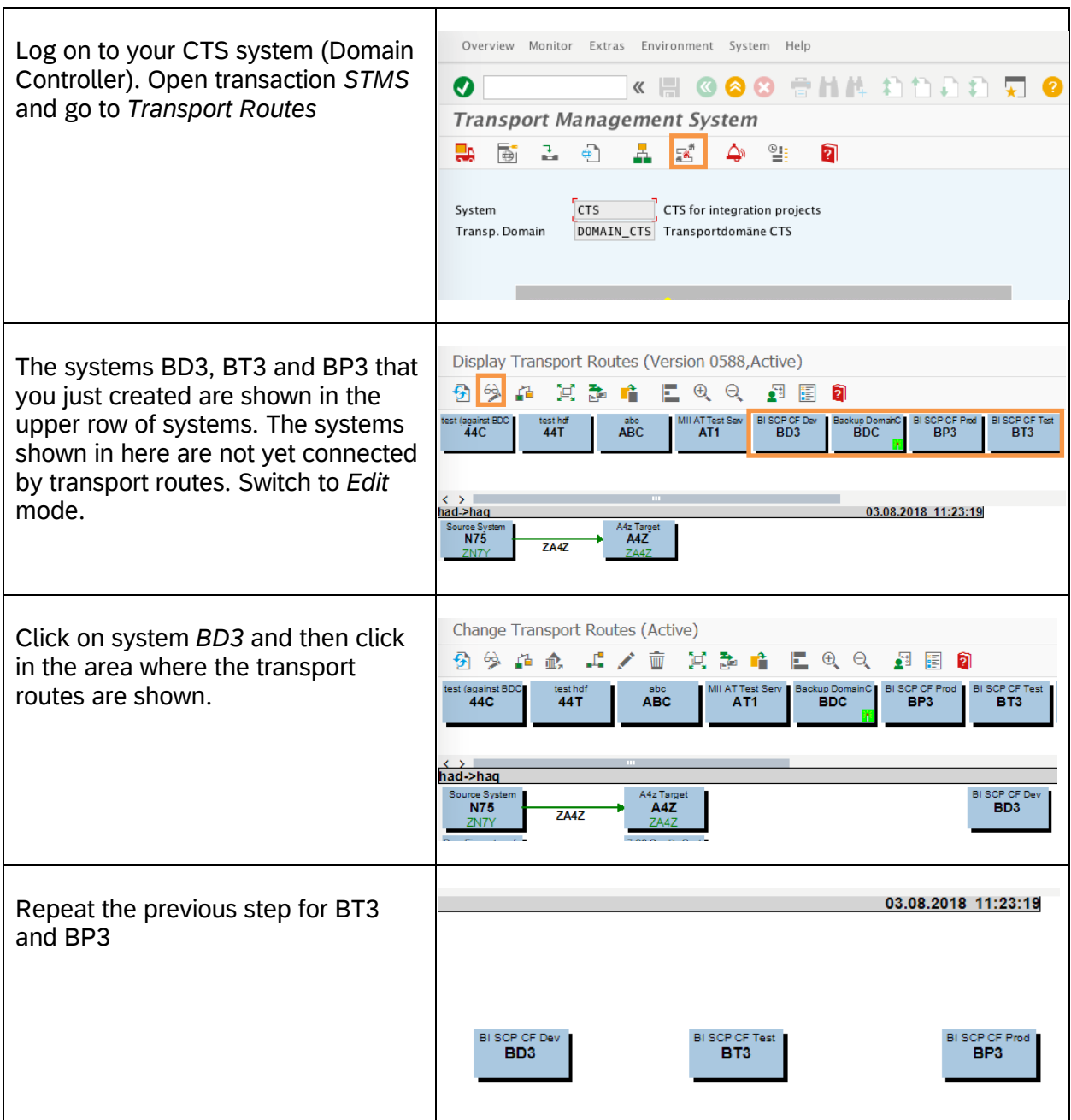

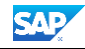

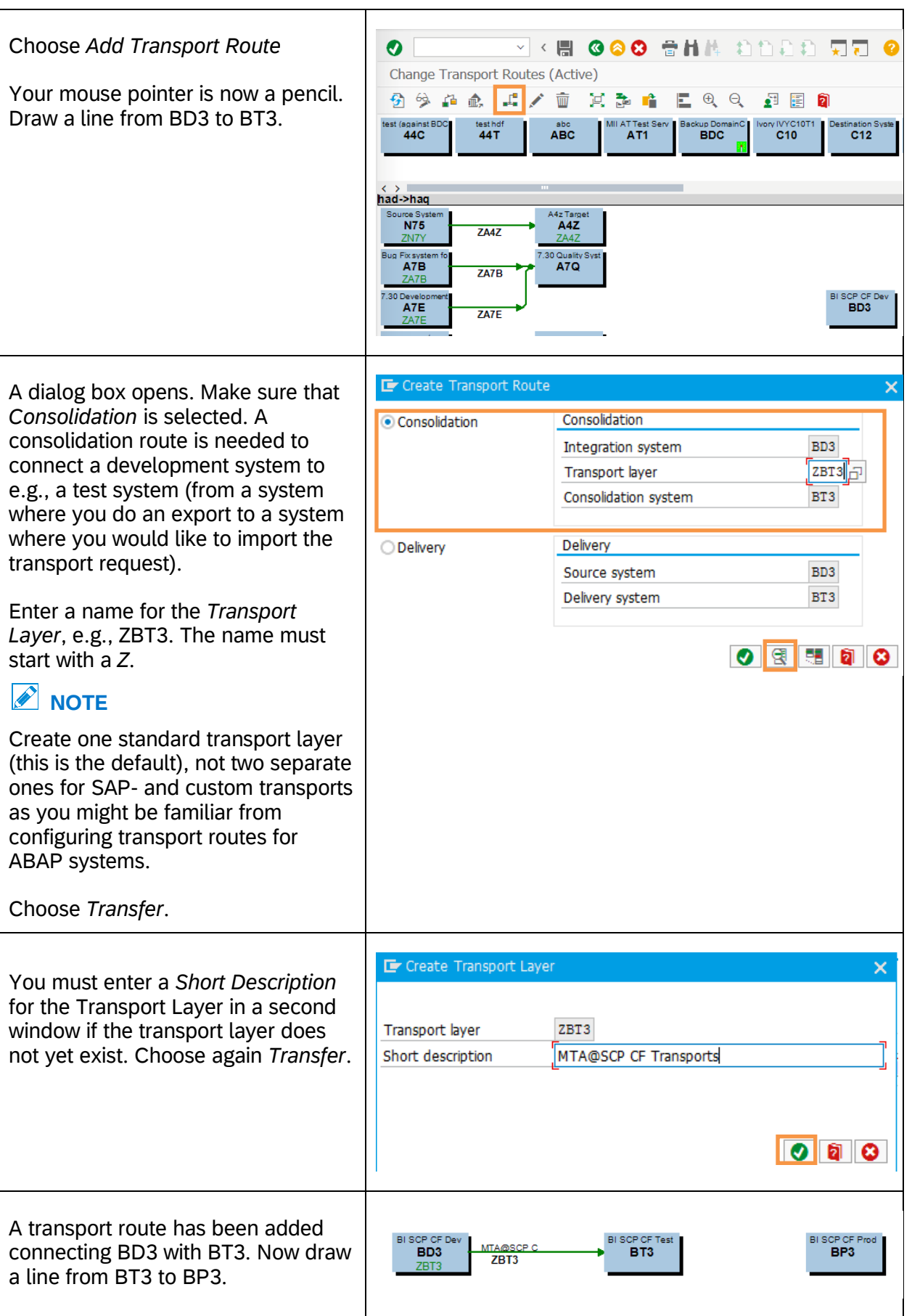

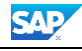

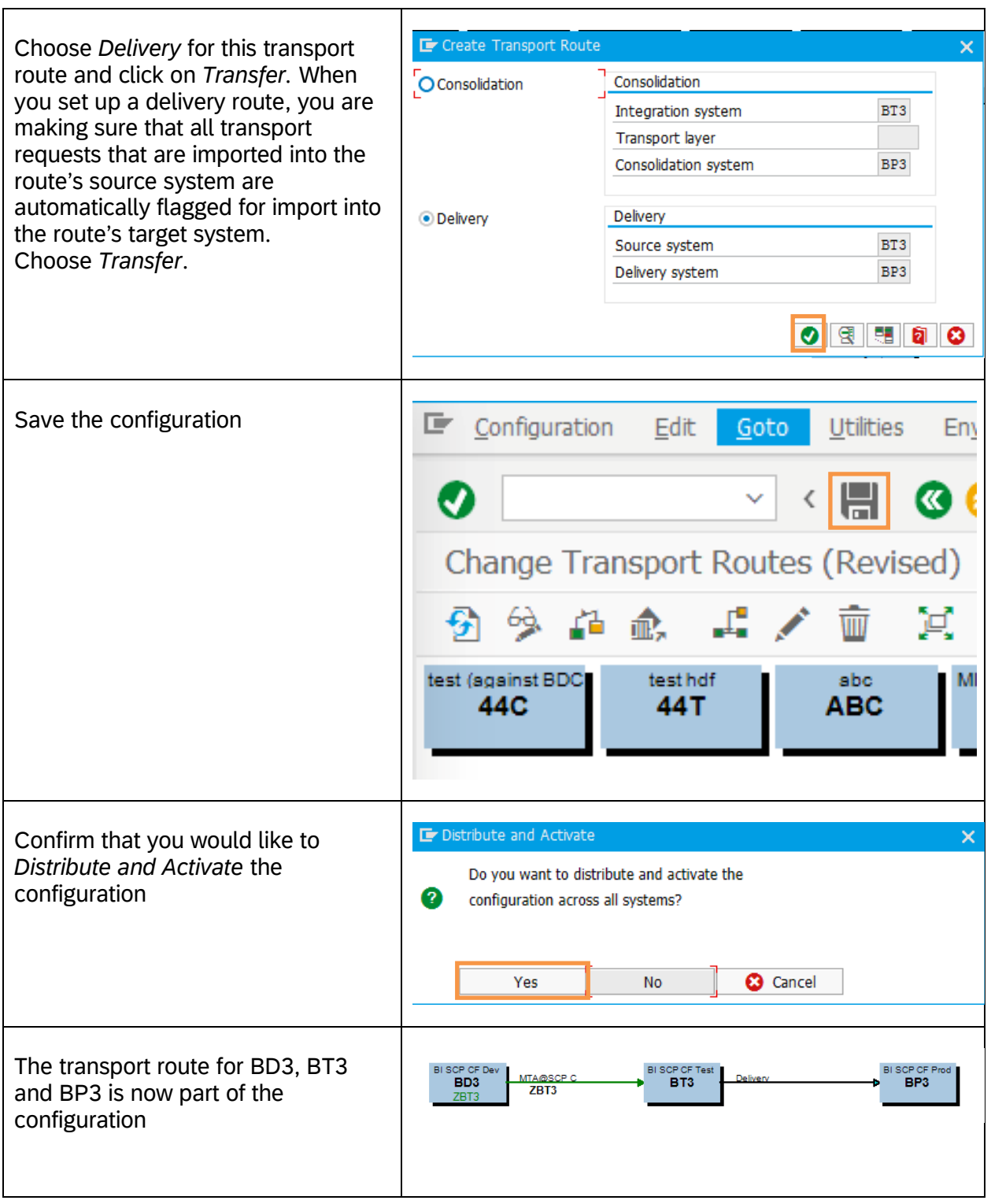

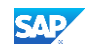

## <span id="page-29-0"></span>**8 USE SAP BTP, CLOUD FOUNDRY ENVIRONMENT WITH CTS**

## <span id="page-29-1"></span>**8.1 Select Objects and Attach to Transport Request**

This section shows how to attach an MTA archive to a transport request.

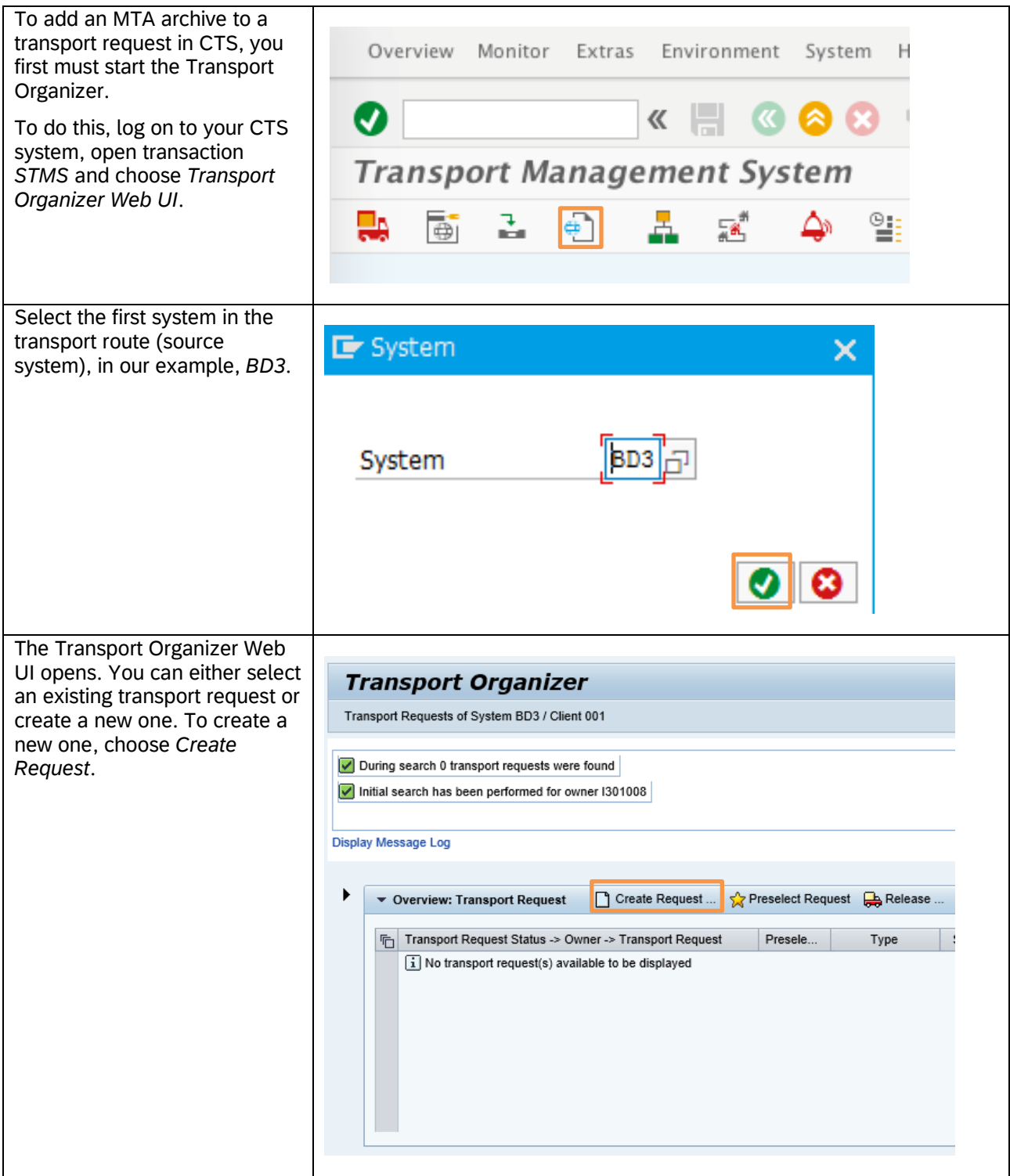

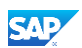

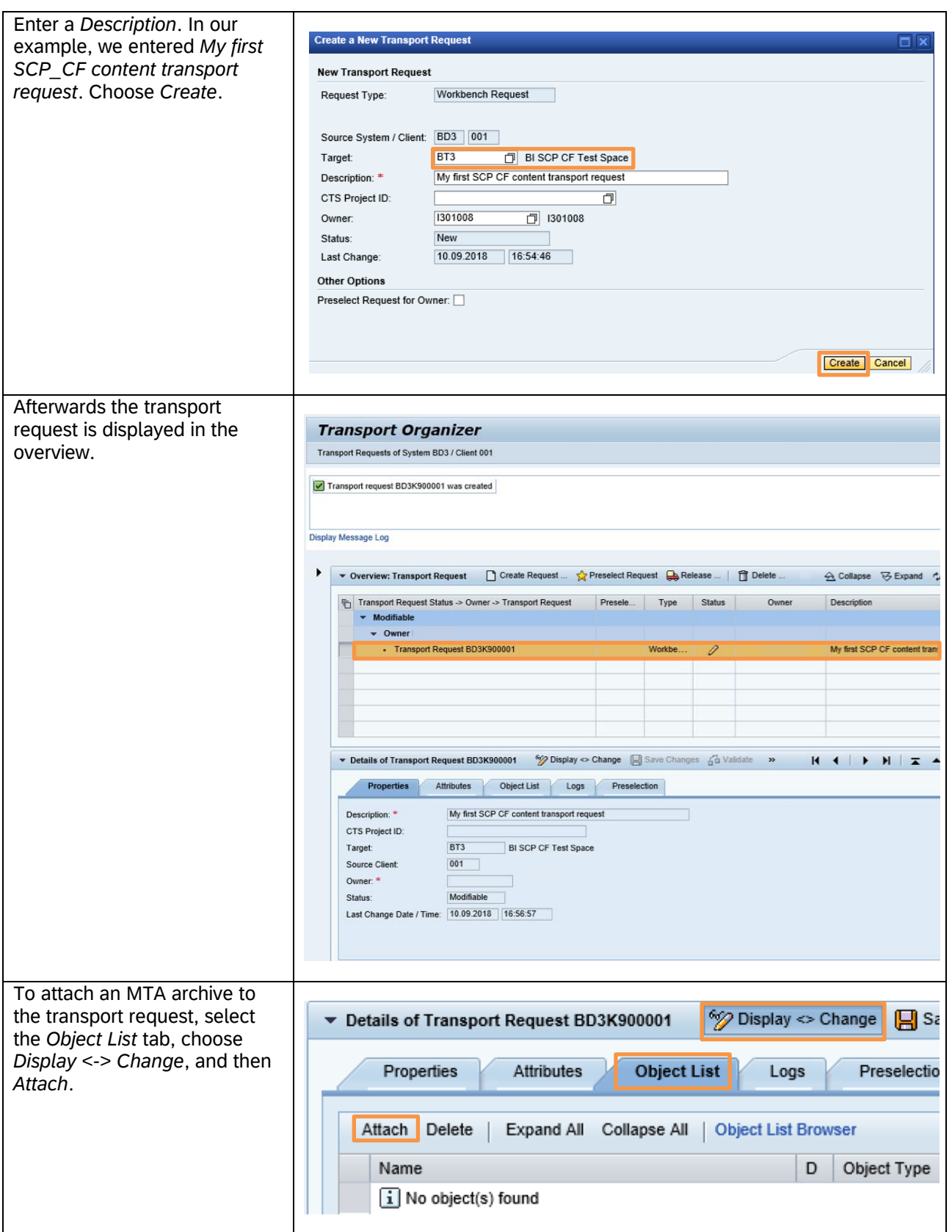

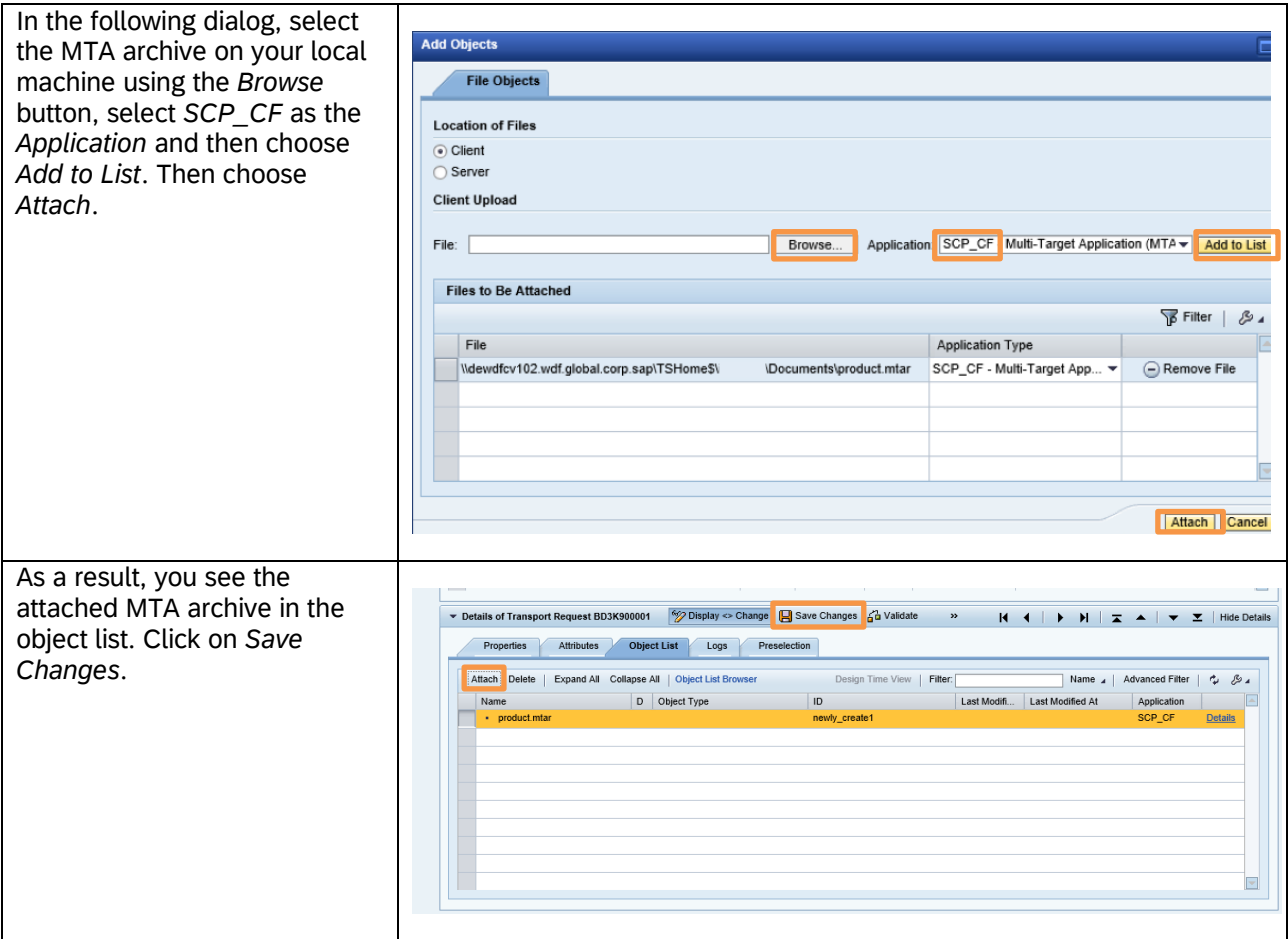

After you have added one or more MTA archives to a transport request, you can release the transport request. This is also done in the Transport Organizer Web UI. Mark the transport request that you would like to release and choose *Release*.

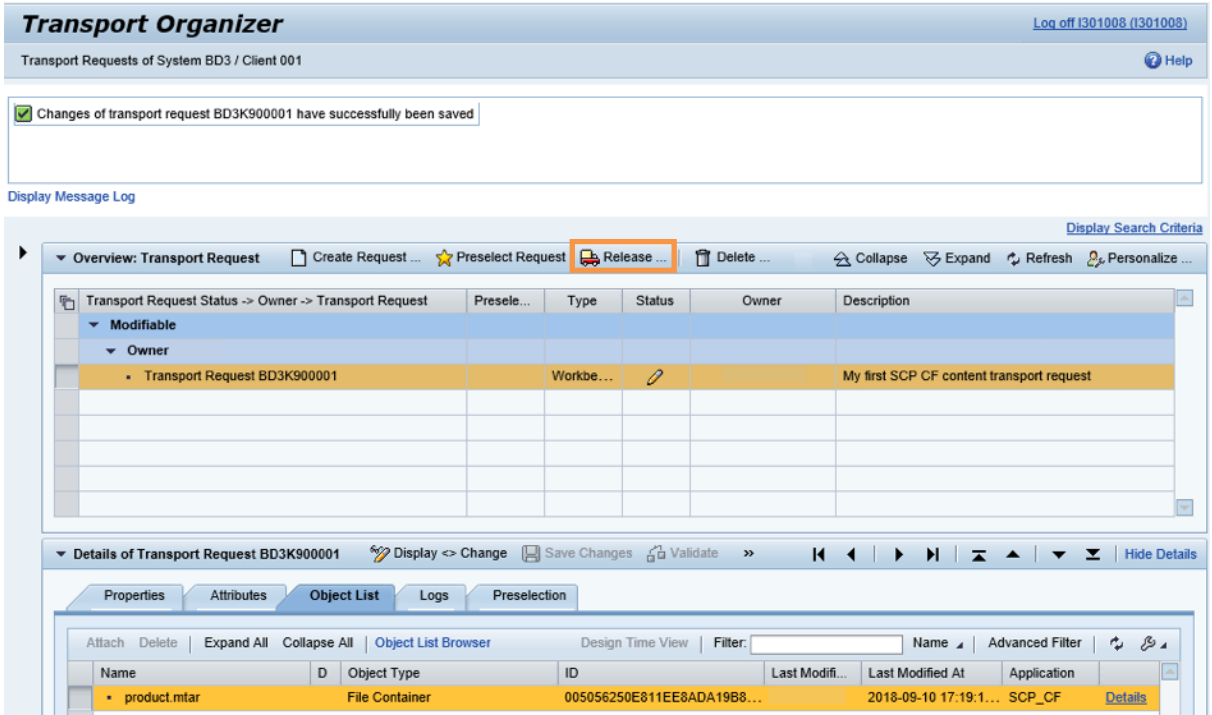

After releasing the transport request, it cannot be changed any more. It is no longer visible in the list of *Modifiable* transport requests in the Transport Organizer Web UI.

```
For information on Transport Organizer Web UI, see Transport Organizer Web UI 
(CTS_ORGANIZER).
```
## *M* NOTE

If you encounter problems when attaching objects or releasing the transport request, check whether you can find details for errors in the Application Log (transaction SLG1) for object CTSPLUS.

### <span id="page-32-0"></span>**8.2 Importing Transport Requests with Cloud Foundry Content**

All transport requests that are released become part of the import queue of the first target system. You can now import one, several, or all of them.

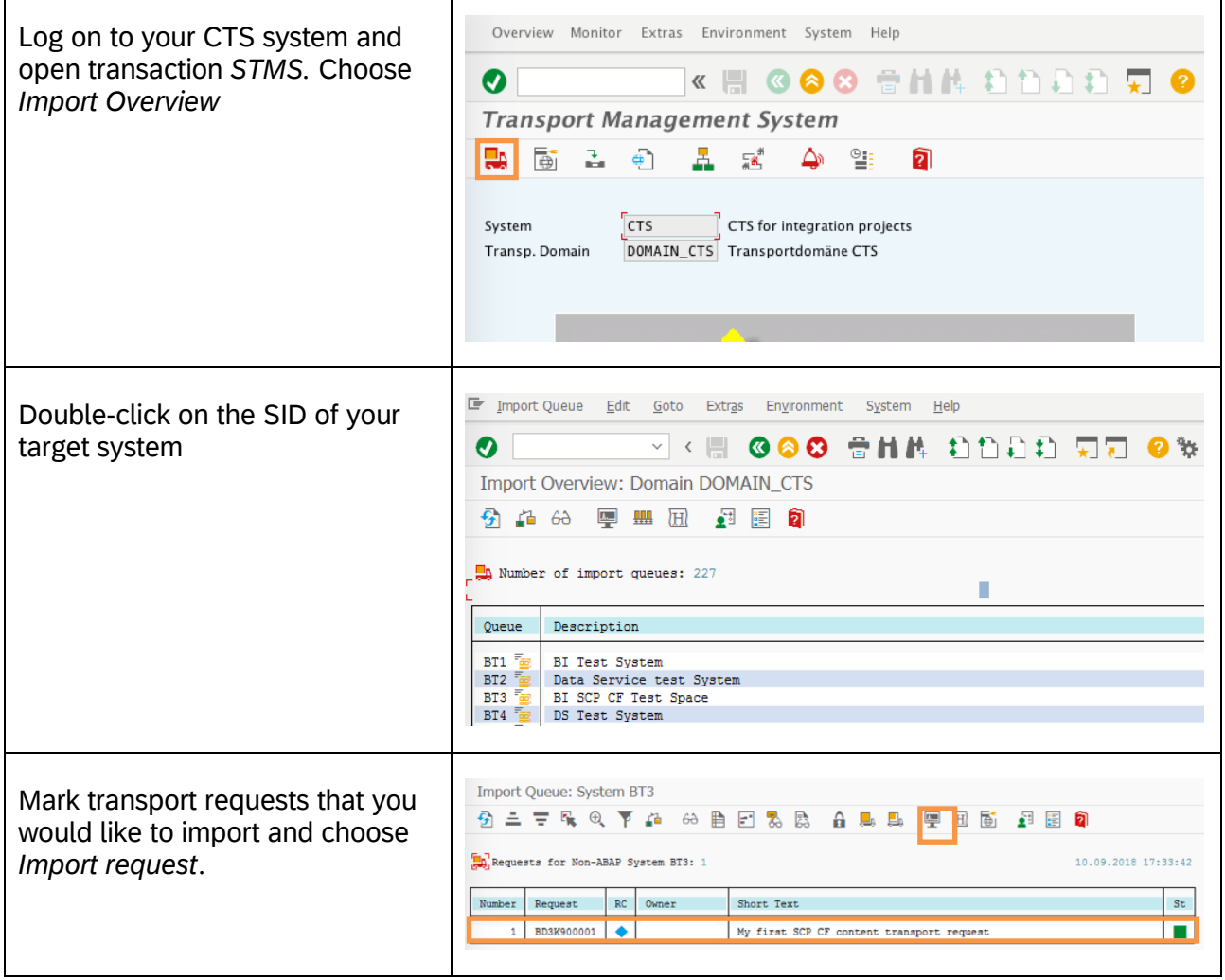

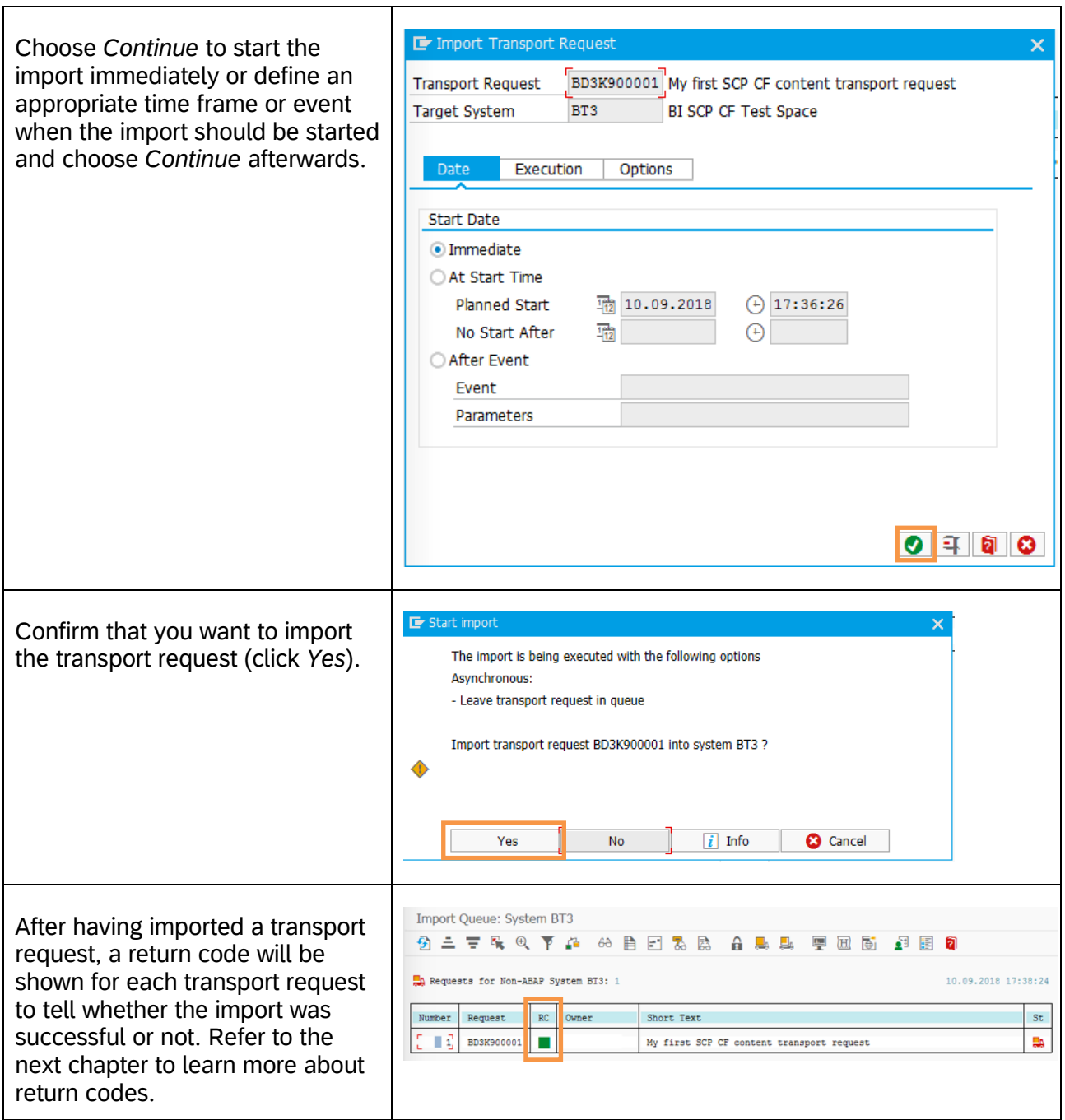

For more details on performing imports, see [Importing Transport Requests with Non-ABAP Objects.](https://help.sap.com/viewer/4a368c163b08418890a406d413933ba7/7.4.latest/en-US/09ca0f3a878f46e9a5a32e666131d2ba.html)

## *M* NOTE

As of CTS Plug-In 2.0 SP02 (SL Toolset 1.0 SP05), a new browser-based Import UI is available. Alternatively, you can use the Import UI to perform imports. For more information, see [Performing Imports Using the Import Queue Web UI.](https://help.sap.com/viewer/4a368c163b08418890a406d413933ba7/7.4.latest/en-US/4bb9a1222f504ef2aa523caf6d22d1c9.html)

#### <span id="page-33-0"></span>*8.2.1 Meaning of Return Codes - Reading the Deployment Log-File on CTS side*

Four different return codes can appear in the import queue

• RC = 0: The import has been successfully completed. Icon in the queue:  $\Box$ 

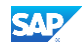

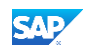

- RC = 4: Warning that not everything was ok but import in principle worked. Icon in the queue:  $\triangle$
- RC = 8: Errors for the content occurred when importing. A subsequent transport is required. Icon in the queue:  $\bullet$
- RC = 12: There were issues with the tool during the import. The transport request can be

imported again after the issue has been fixed. Icon in the queue:  $\mathbf{E}$ 

You can double-click on the icon for the return code for one transport request to learn more about the import. Especially if the RC is not zero, it might be interesting to find out what went wrong. Clicking on the return code will bring up the overview of the transport logs.

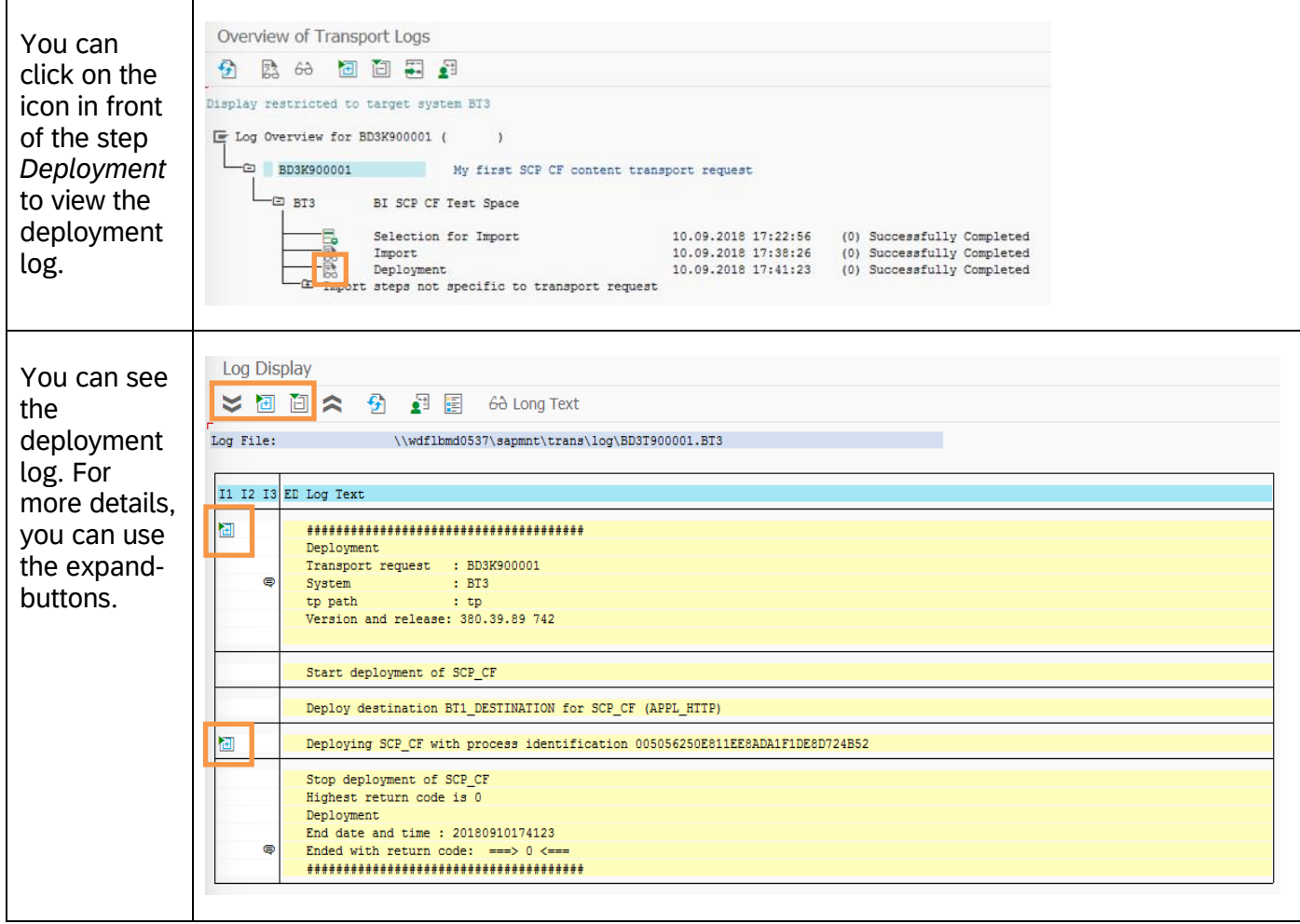

## <span id="page-34-0"></span>**8.3 Advanced Usage of Cloud Foundry with CTS+**

#### <span id="page-34-1"></span>*8.3.1 Tools for managing transports*

In some cases, Cloud Foundry content should be kept in sync, resp. transported together with content from other applications, for example ABAP backend content. There are tools in SAP Solution Manager that can help you manage collections of change requests and keep changes that are made in different systems together. These tools are called Change Request Management (ChaRM) and Quality Gate Management (QGM). Details for both are provided on SAP Support Portal at<https://support.sap.com/en/solution-manager.html> *-> Change Control Management*.

#### **www.sap.com/contactsap**

© 2022 SAP SE or an SAP affiliate company. All rights reserved.

No part of this publication may be reproduced or transmitted in any form or for any purpose without the express permission of SAP SE or an SAP affiliate company.

The information contained herein may be changed without prior notice. Some software products marketed by SAP SE and its distributors contain proprietary software components of other software vendors.<br>National product speci

These materials are provided by SAP SE or an SAP affiliate company for informational purposes only, without representation or warranty of any kind, and SAP or its affiliated companies shall not be liable<br>for errors or omis

In particular, SAP SE or its affiliated companies have no obligation to pursue any course of business outlined in this document or any related presentation, or to develop or release any functionality are mentioned therein.

#### THE BEST RUN